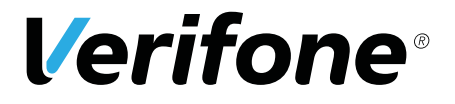

V200c

# *Installationsanleitung*

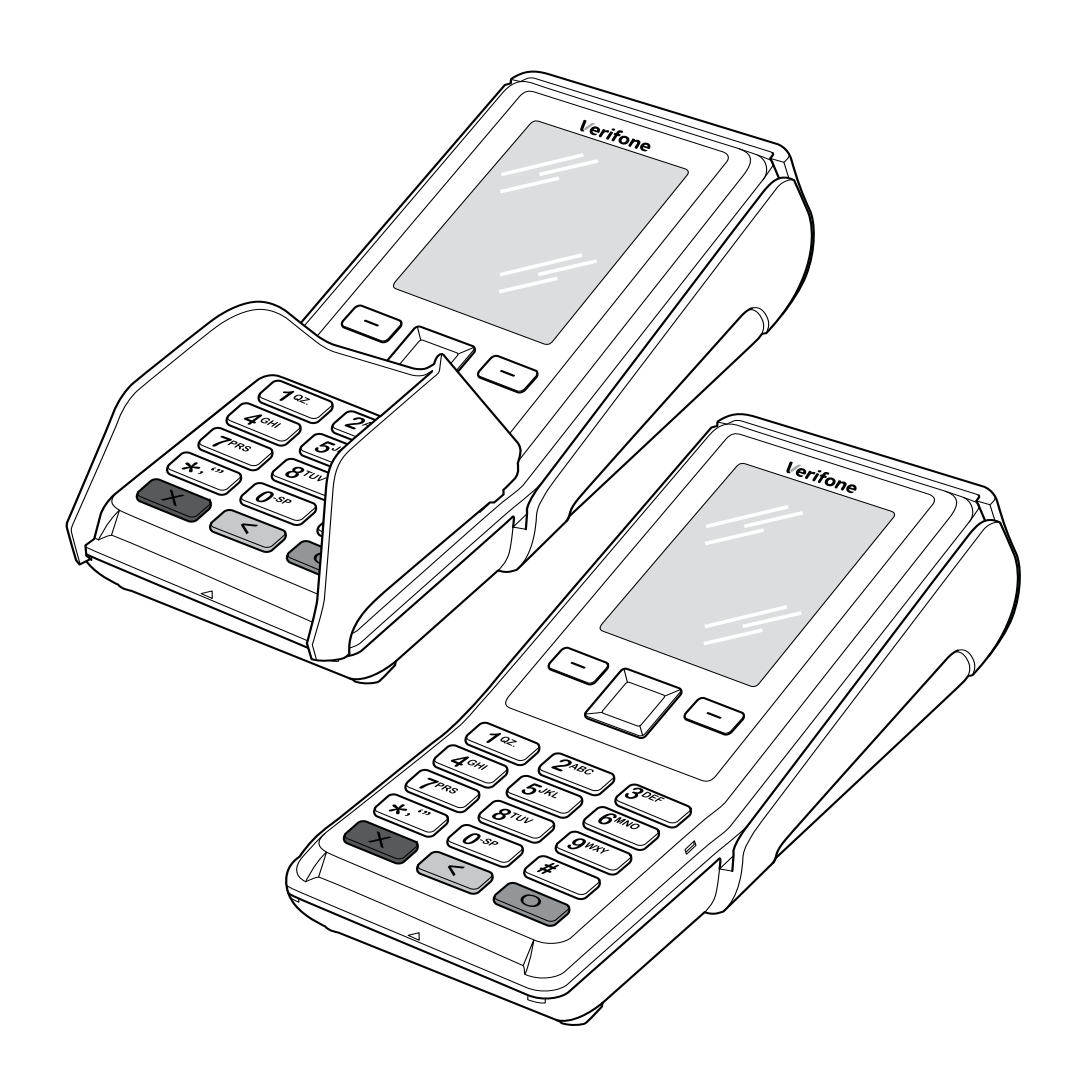

Verifone GmbH Konrad-Zuse-Straße 19–21 36251 Bad Hersfeld Germany

info-germany@verifone.com www.verifone.de WEEE-Reg.-Nr. DE 58713050

© 2017 Verifone Corporation, alle Rechte vorbehalten. Verifone und das Verifone Logo sind eingetragene Marken der Verifone Corporation. Alle anderen Produkte oder Dienstleistungen, die in diesem Dokument genannt werden, sind Marken, Dienstleistungsmarken, eingetragene Marken oder eingetragene Dienstleistungsmarken der entsprechenden Eigentümer.

Verifone erteilt keine stillschweigenden Garantien auf handelsübliche Qualitäten und Eignung für einen bestimmten Einsatzzweck.

Verifone übernimmt keine Haftung für Fehler oder Folgeschäden, die durch Ausstattung, Leistung und Gebrauch dieser Dokumentation entstehen. Diese Dokumentation enthält urheberrechtlich geschützte Informationen.

Diese Dokumentation darf ohne vorherige Genehmigung von Verifone weder vollständig noch in Auszügen fotokopiert, vervielfältigt, übersetzt oder auf Datenträgern erfasst werden.

Änderungen in dieser Dokumentation sowie alle Rechte vorbehalten.

Technische Änderungen vorbehalten. Mai 2017 DOC420-021-DE-A Rev. A01

# Inhalt

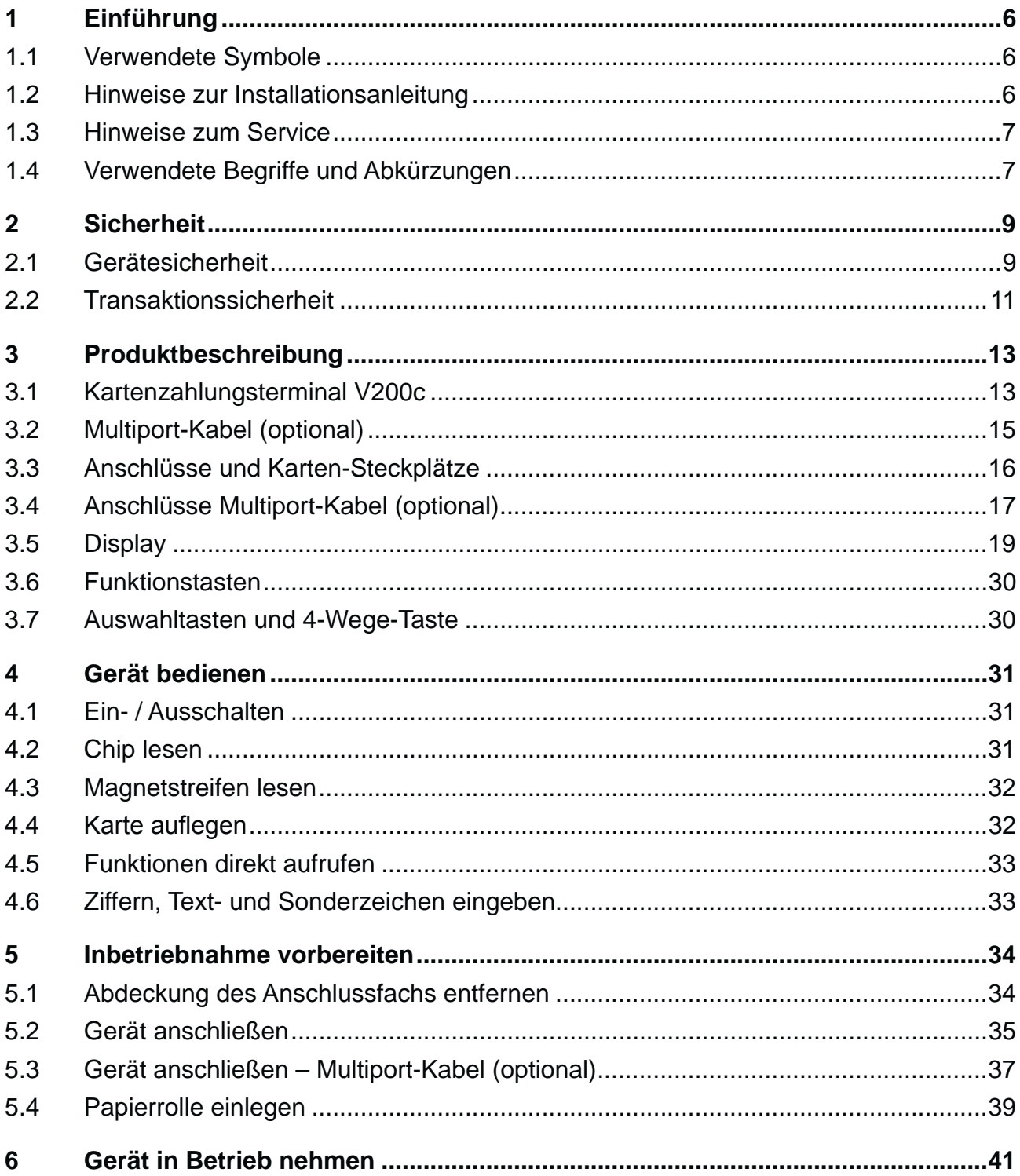

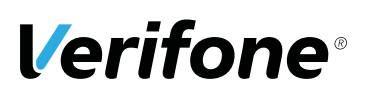

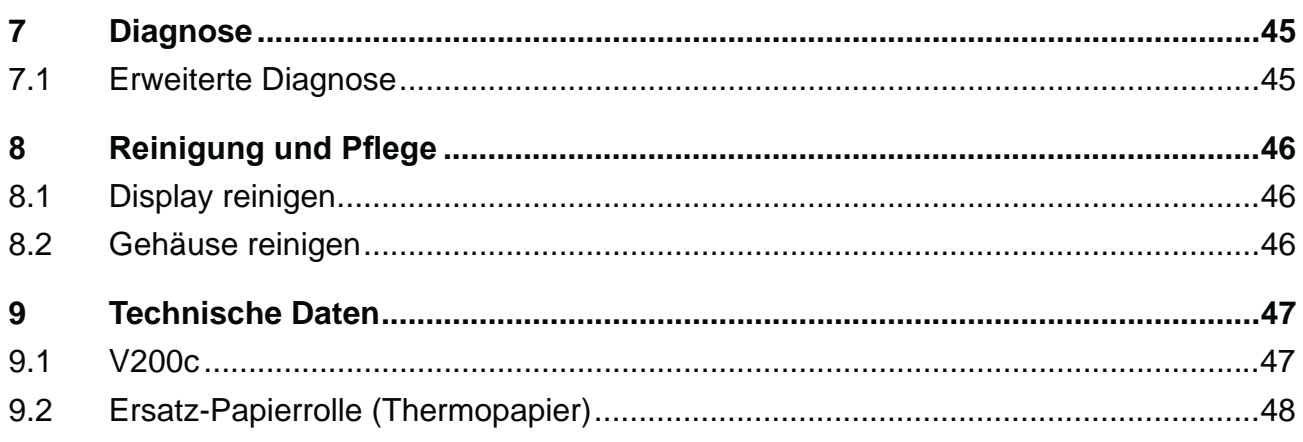

# **1 Einführung**

# **1.1 Verwendete Symbole**

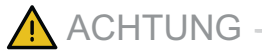

Warnhinweis, den der Benutzer beachten muss, um den sicheren Betrieb des Geräts und die Sicherheit von Personen und Sachen zu gewährleisten.

**i** Ein so gekennzeichneter Text enthält nützliche Informationen und Tipps für eine sichere Verwendung des Geräts.

Hier werden Sie aufgefordert, etwas zu tun.

# **1.2 Hinweise zur Installationsanleitung**

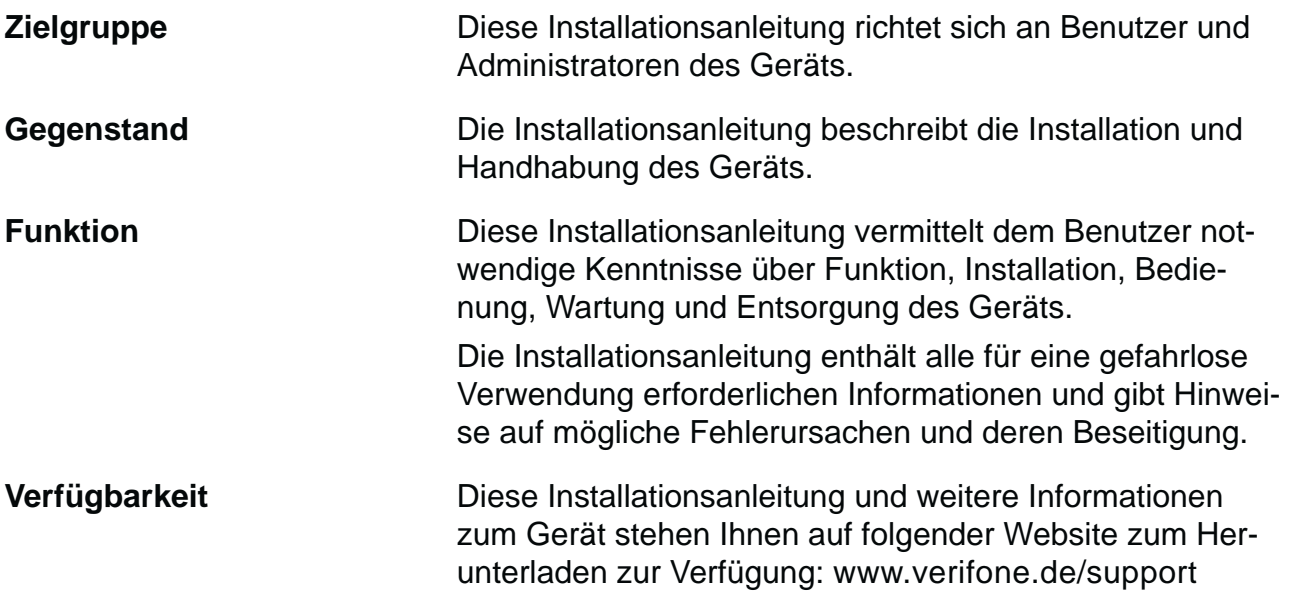

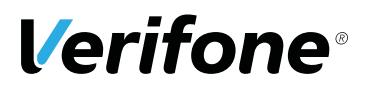

# **1.3 Hinweise zum Service**

**Hotline** Wenden Sie sich mit Fragen zu Technik, Bedienung und Funktion des Geräts an die Hotline Ihres Service-Dienstleisters.

# **1.4 Verwendete Begriffe und Abkürzungen**

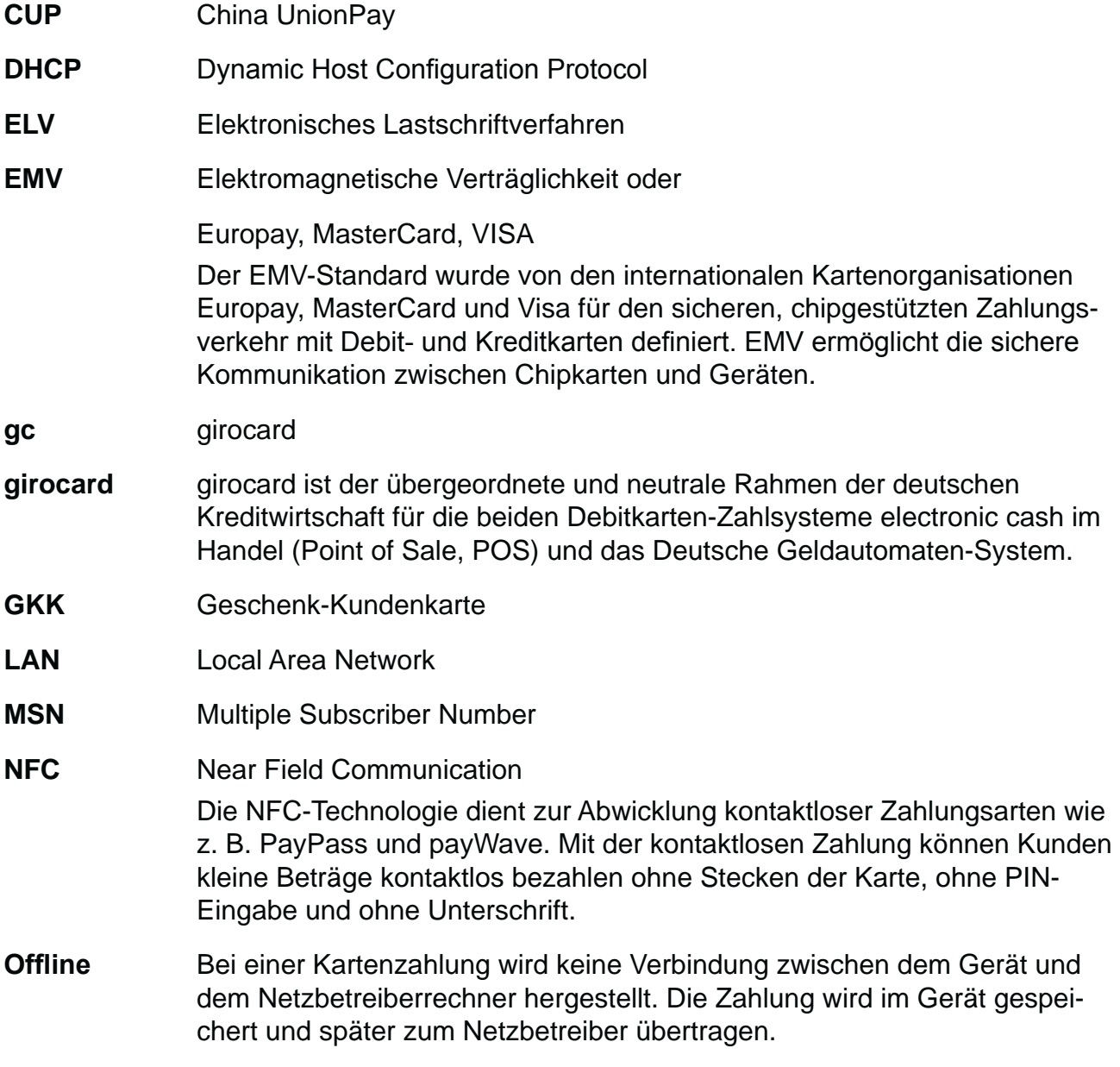

### *Einführung*

÷

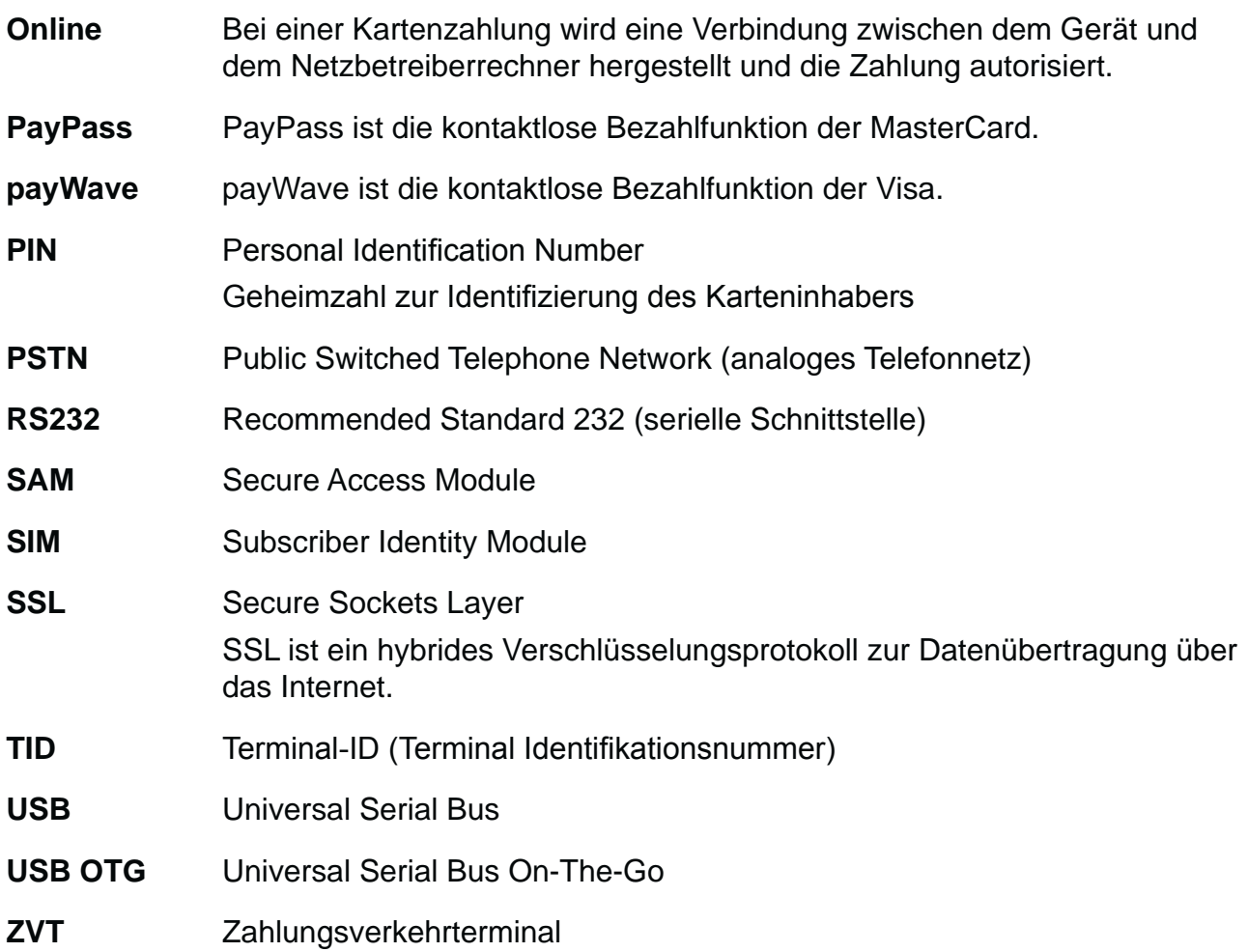

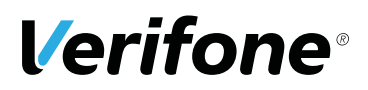

# **2 Sicherheit**

# **2.1 Gerätesicherheit**

#### **2.1.1 Normen und Richtlinien**

**Konformität** Das Gerät erfüllt die Anforderungen der zutreffenden Richtlinien der europäischen Gemeinschaft, u. a. der Radio Equipment Directive 2014/53/EU, der EMV-Richtlinie 2004/108/EG und der Niederspannungsrichtlinie (Gerätesicherheit) 2006/95/EG.

> **i** Die Konformitätserklärung ist direkt bei Verifone erhältlich oder kann über die Verifone Homepage heruntergeladen werden.

#### **2.1.2 Anforderungen an den Aufstellort**

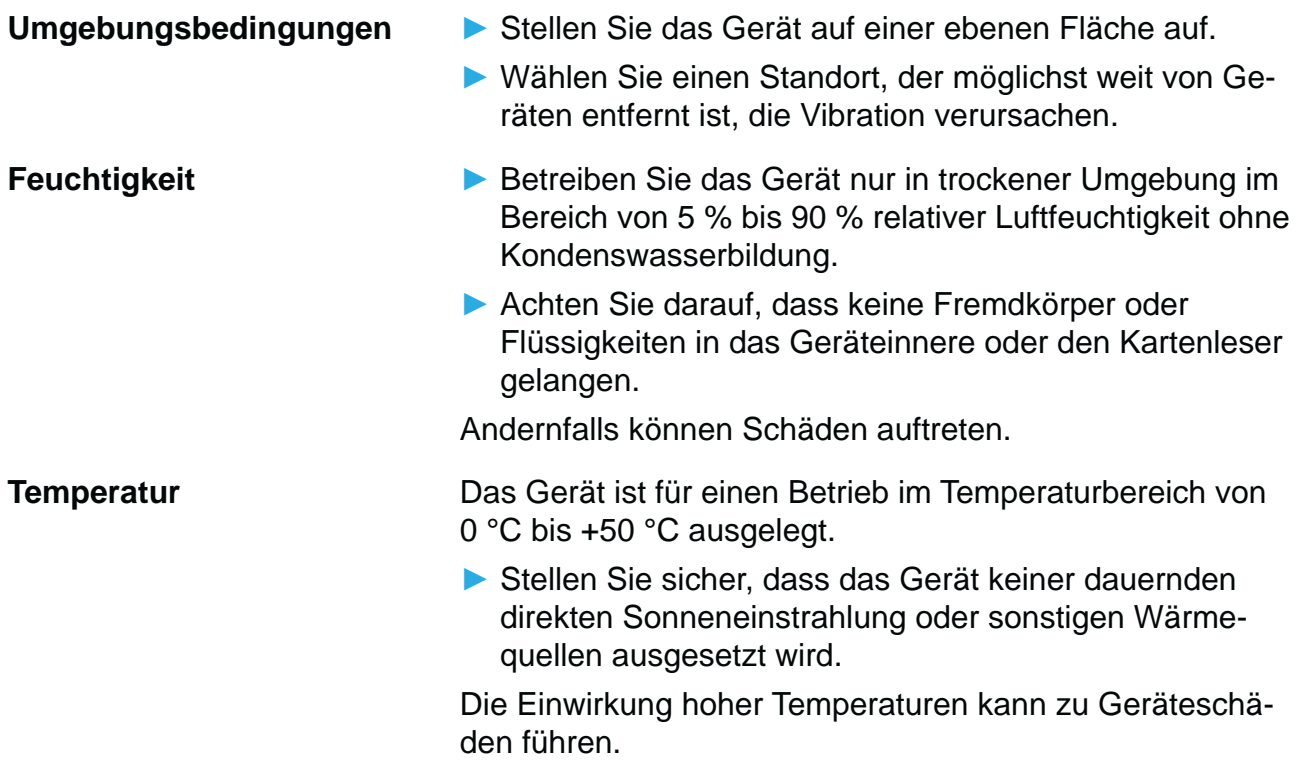

**Störquellen meiden Zum Derstellen Sie auf eine EMV-gerechte Installation, Wartung** und Installation (EMV = Elektromagnetische Verträglichkeit).

> Magnetfelder (z. B. von Warensicherungssystemen) oder hochfrequente Störquellen (z. B. von mobilen Telefonen, Funkgeräten, Schaltnetzteilen) können die Datenübertragung stören und die Betriebssicherheit beeinträchtigen.

**EX** Platzieren Sie das Gerät und seine Anschlussleitungen nicht in der Nähe von Störquellen.

#### **2.1.3 Spannungsversorgung sicher und zuverlässig**

**Netzteil i** Der Hersteller übernimmt bei einer Spannungsversorgung mit anderem Zubehör als dem mitgelieferten Netzteil keine Haftung!

# $\bigwedge$  ACHTUNG  $-$

Gefährdung durch Verwendung ungeeigneter Netzteile!

Die Verwendung ungeeigneter Netzteile kann zu Überhitzung oder Brand führen. Durch ungeeignete Netzteile kann eine Funktionsstörung auftreten oder das Gerät beschädigt werden.

- Betreiben Sie das Gerät nur mit dem mitgelieferten Netzteil.
- ▶ Verwenden Sie niemals ein beschädigtes Netzteil.

**Stromanschluss** Für den Anschluss des Netzteils benötigen Sie eine 230-V-Steckdose.

- ▶ Halten Sie das Netzteil unbedeckt, damit die im Netzteil entstehende Wärme abgeführt werden kann.
- Stellen Sie sicher, dass die Steckdose gut zugänglich ist, damit im Gefährdungsfall der Netzstecker sofort aus der Steckdose gezogen werden kann.

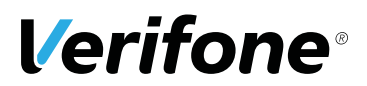

#### **2.1.4 Entsorgung**

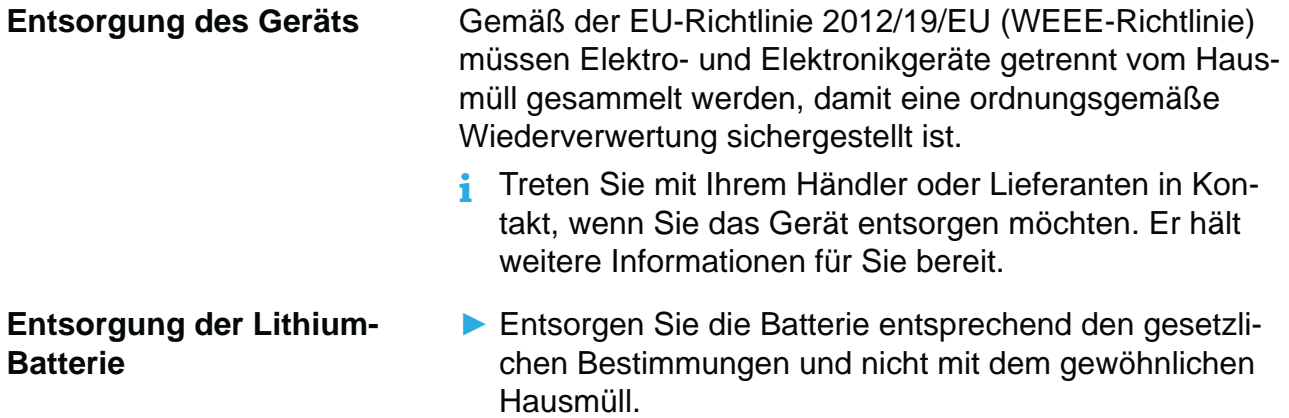

# **2.2 Transaktionssicherheit**

#### **2.2.1 Anforderungen an den Aufstellort**

Die nachfolgenden Hinweise dienen dem Schutz der PIN Eingabe und sind in jedem Fall umzusetzen. Sie gelten für Geräte mit und ohne Sichtschutz:

- Stellen Sie das Gerät so auf, dass ein Karteninhaber beim Stecken, Durchziehen oder Auflegen der Karte den Kartenleser vollständig im Blickfeld hat.
- Gestalten Sie den Kassenplatz so, dass andere die PIN-Eingabe durch den Karteninhaber nicht einsehen können. Dies erreichen Sie z. B. durch Anwinkeln des Geräts in einem Ständer.
- **Krichten Sie Abstandszonen vor dem Kassenplatz ein.**
- Stellen Sie sicher, dass sich das PINPad des Geräts nicht im Sichtbarkeitsbereich installierter Sicherheitskameras befindet.
- Stellen Sie sicher, dass die PIN-Eingabe nicht über aufgestellte Spiegel beobachtet werden kann.
- Bieten Sie im Kassenbereich Informationen über PIN-Sicherheit an.

### **2.2.2 Dokumentation des Terminal Life Cycle**

Der Besitzer des Geräts ist dafür verantwortlich, die folgenden Daten über die Terminals festzuhalten:

- Typenbezeichnung und Seriennummer
- Produktions- und Lieferdatum
- Aufstellorte (chronologisch)
- Reparatur und Wartungen
- Außerbetriebnahme und Verbleib
- Verlust und etwaigen Diebstahl

#### **2.2.3 Durchführung von regelmäßigen Sichtkontrollen**

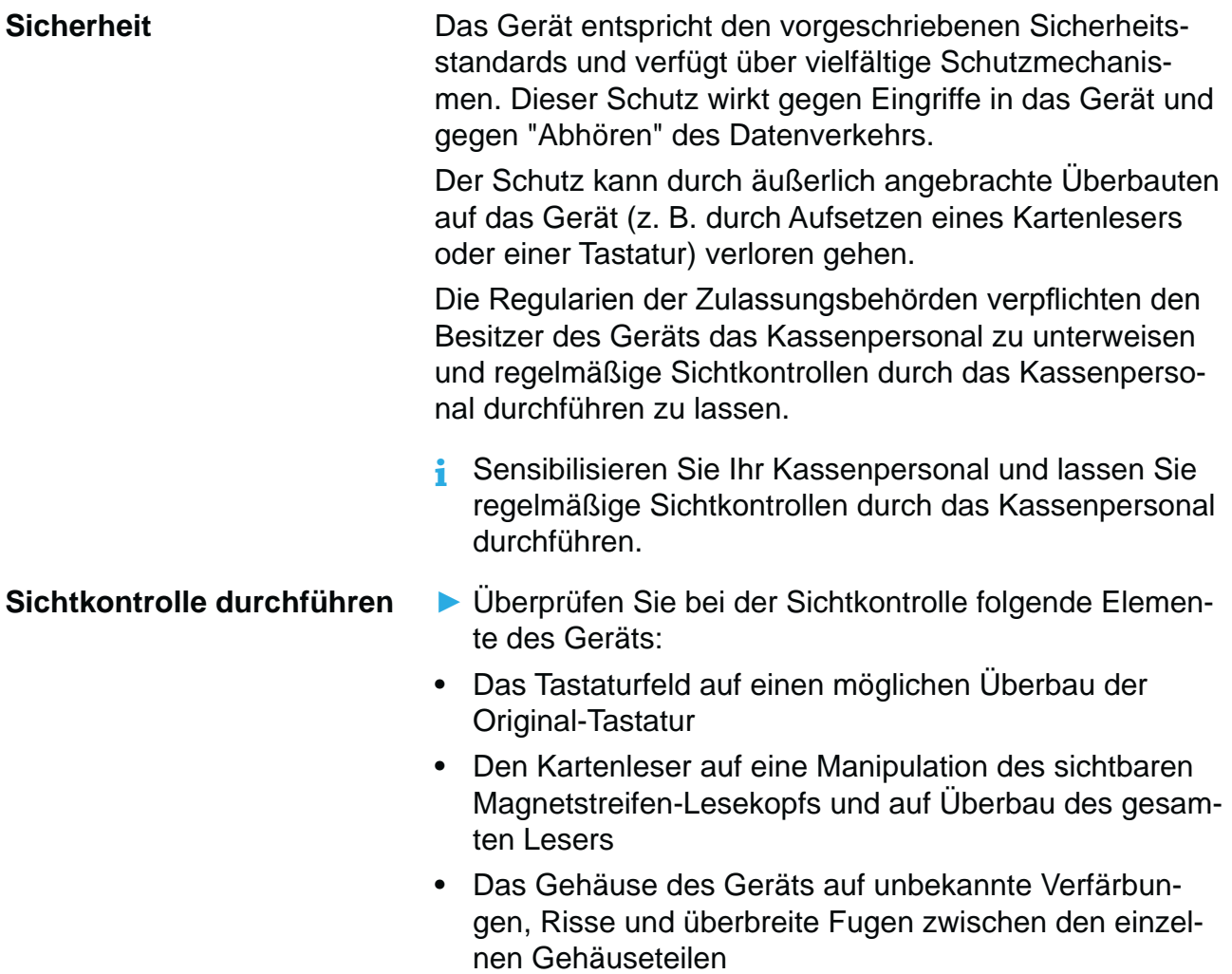

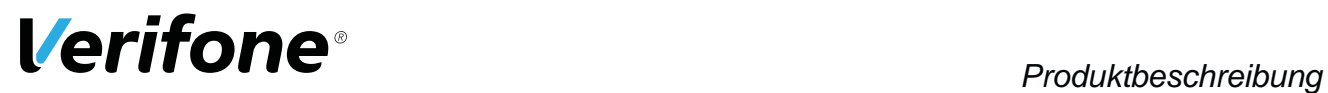

# **3 Produktbeschreibung**

# **3.1 Kartenzahlungsterminal V200c**

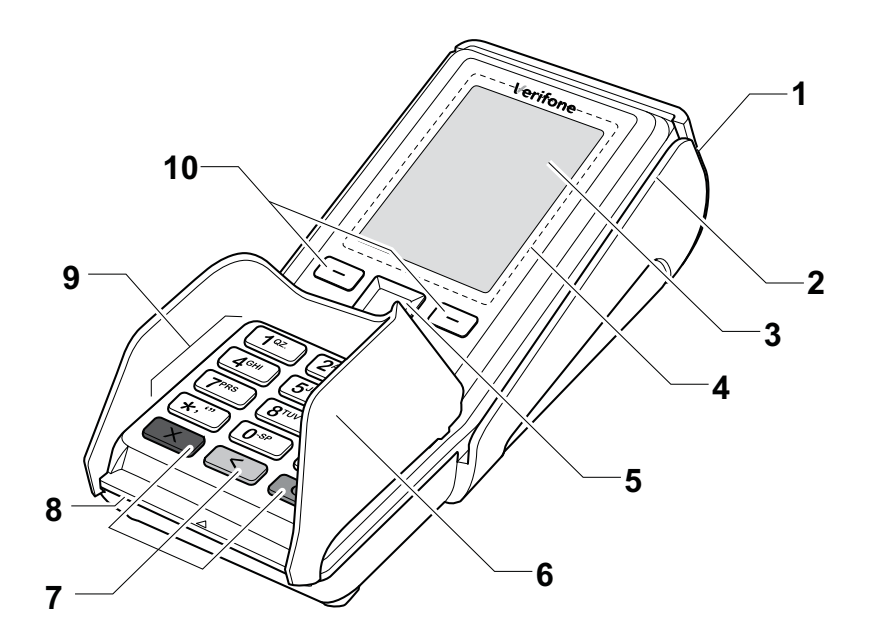

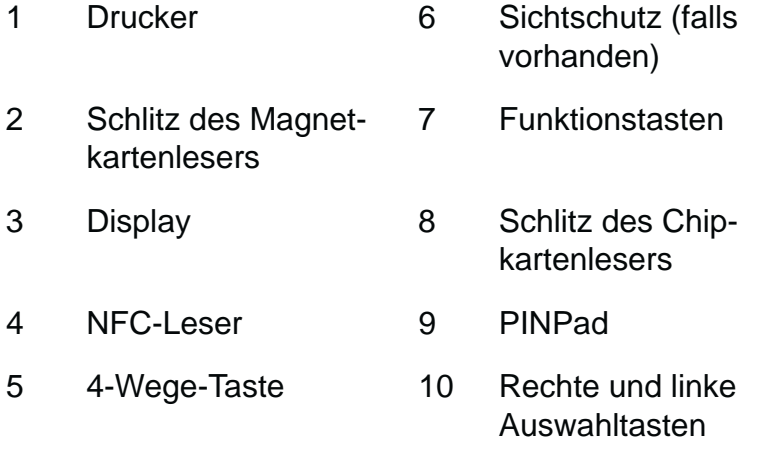

Das V200c ist ein Kartenzahlungsterminal mit integrierter Kundenbedieneinheit (PINPad), einem Magnetkartenleser, einem Chipkartenleser und einem NFC-Leser.

٠

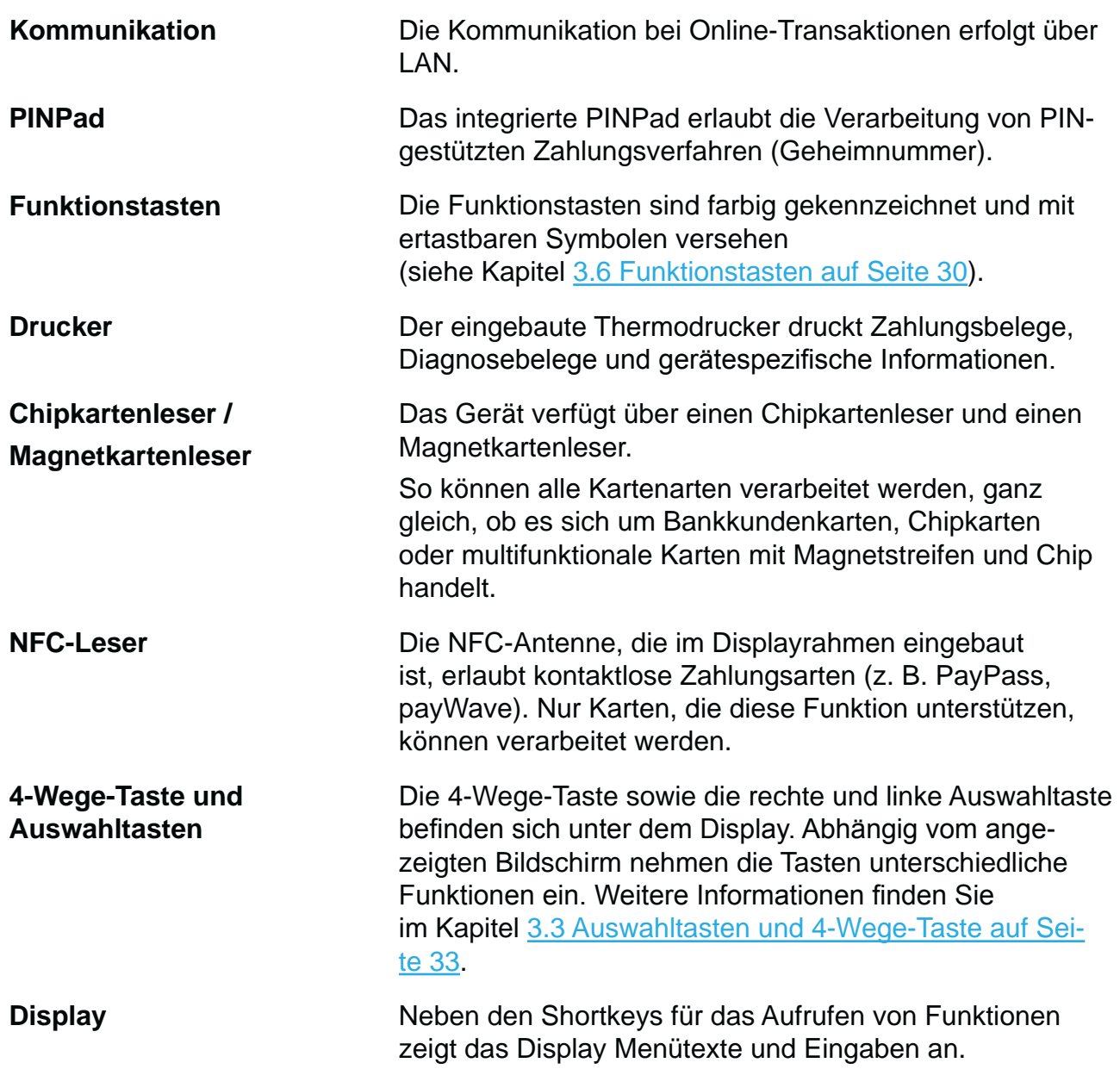

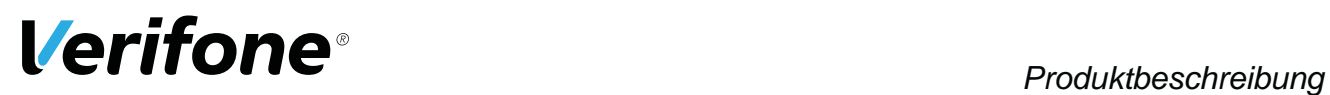

# **3.2 Multiport-Kabel (optional)**

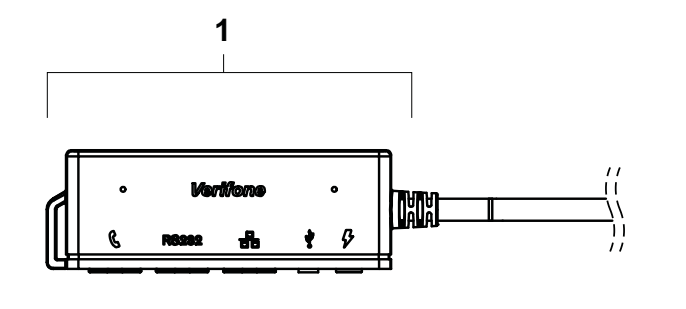

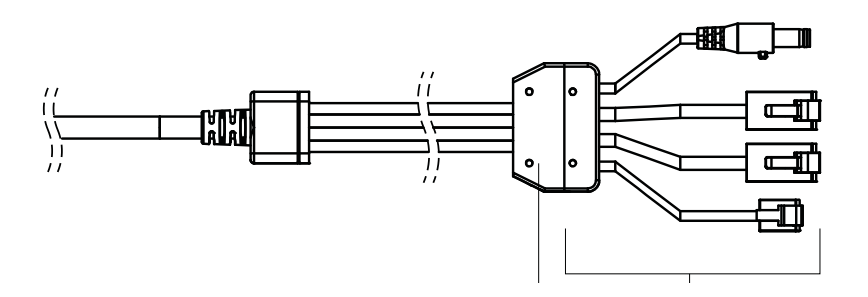

- 1 Ausgangsbuchsen
- 2 Kabel-Zugentlastung
- 3 Anschlüsse an das Kartenterminal

# **3.3 Anschlüsse und Karten-Steckplätze**

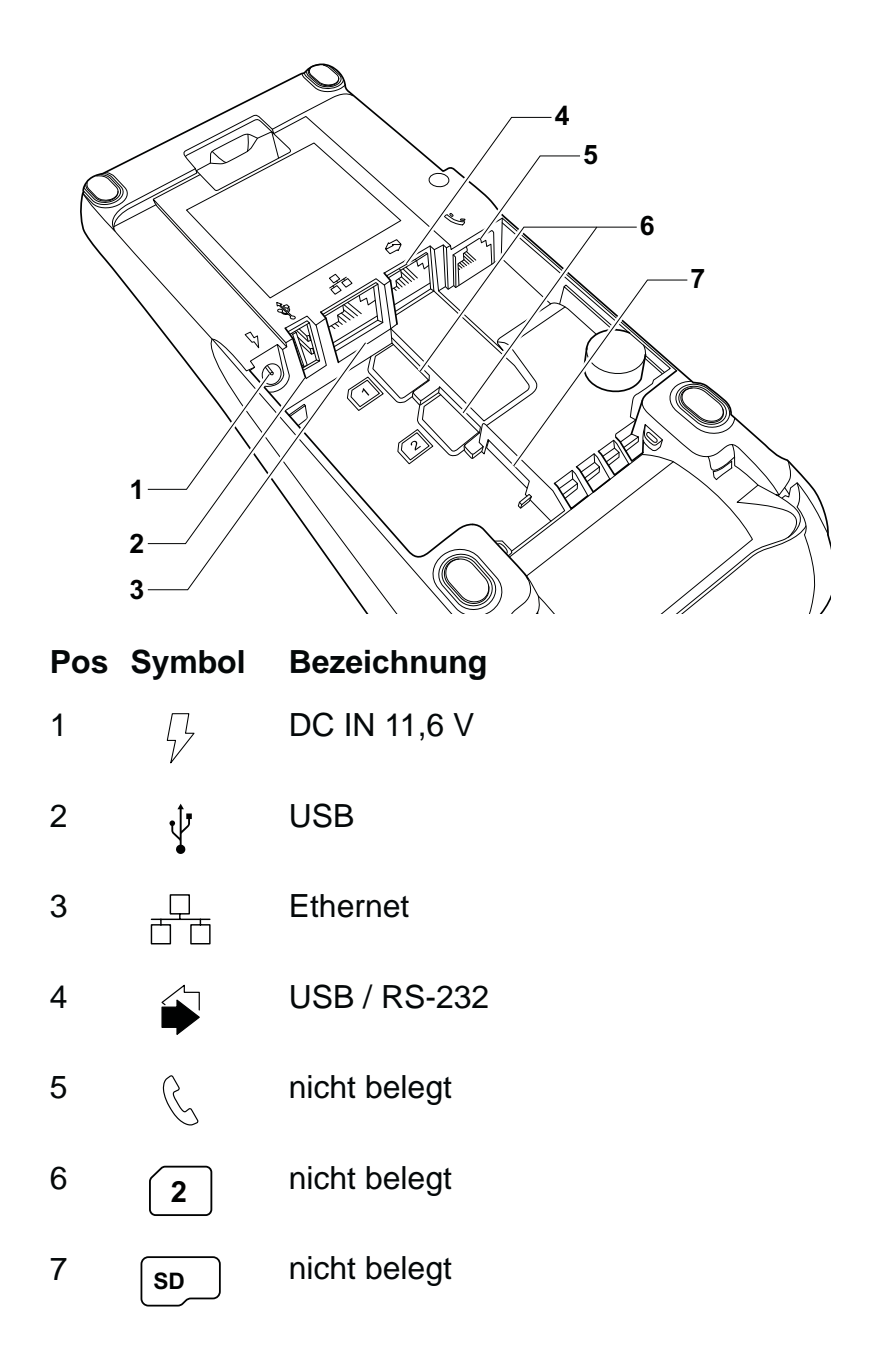

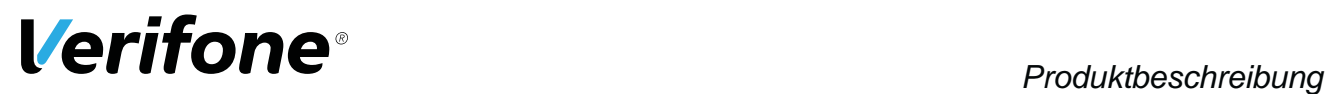

# **3.4 Anschlüsse Multiport-Kabel (optional)**

# **3.4.1 Anschlüsse an das Kartenterminal**

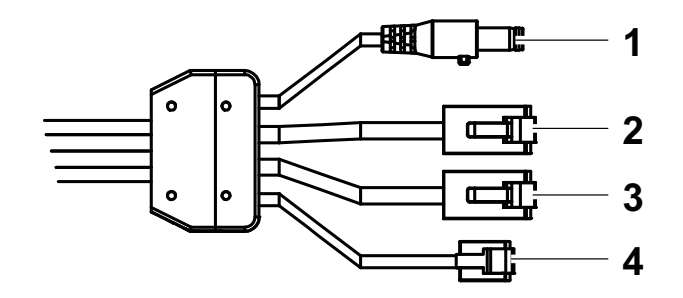

#### **Pos Bezeichnung**

- 1 DC IN 11,6 V
- 2 Ethernet
- 3 USB / RS-232
- 4 nicht belegt

# **3.4.2 Ausgangsbuchsen**

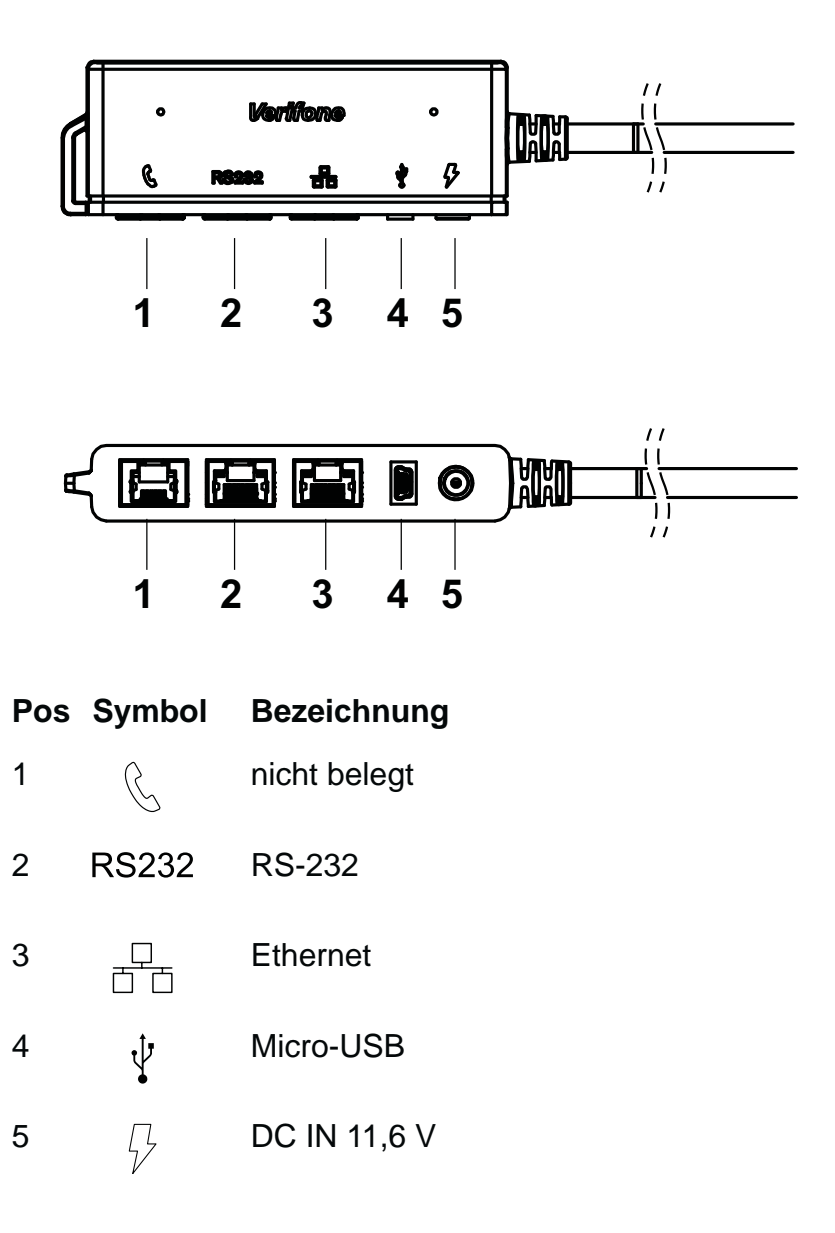

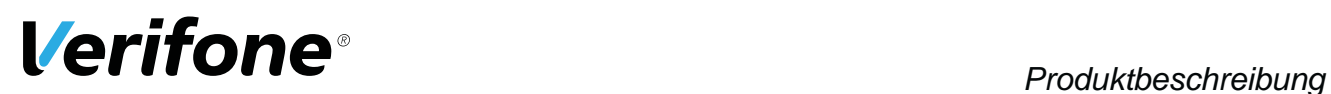

# **3.5 Display**

### **3.5.1 Display im Grundzustand**

**i** In diesem Kapitel wird der einfache Grundzustand und der erweiterte Grundzustand beschrieben. Wenn in dieser Anleitung lediglich der Begriff "Grundzustand" verwendet wird, trifft die Beschreibung sowohl auf den einfachen Grundzustand als auch den erweiterten Grundzustand zu.

#### **Einfacher Grundzustand**

Nach dem Einschalten des Geräts wird der einfache Grundzustand angezeigt.

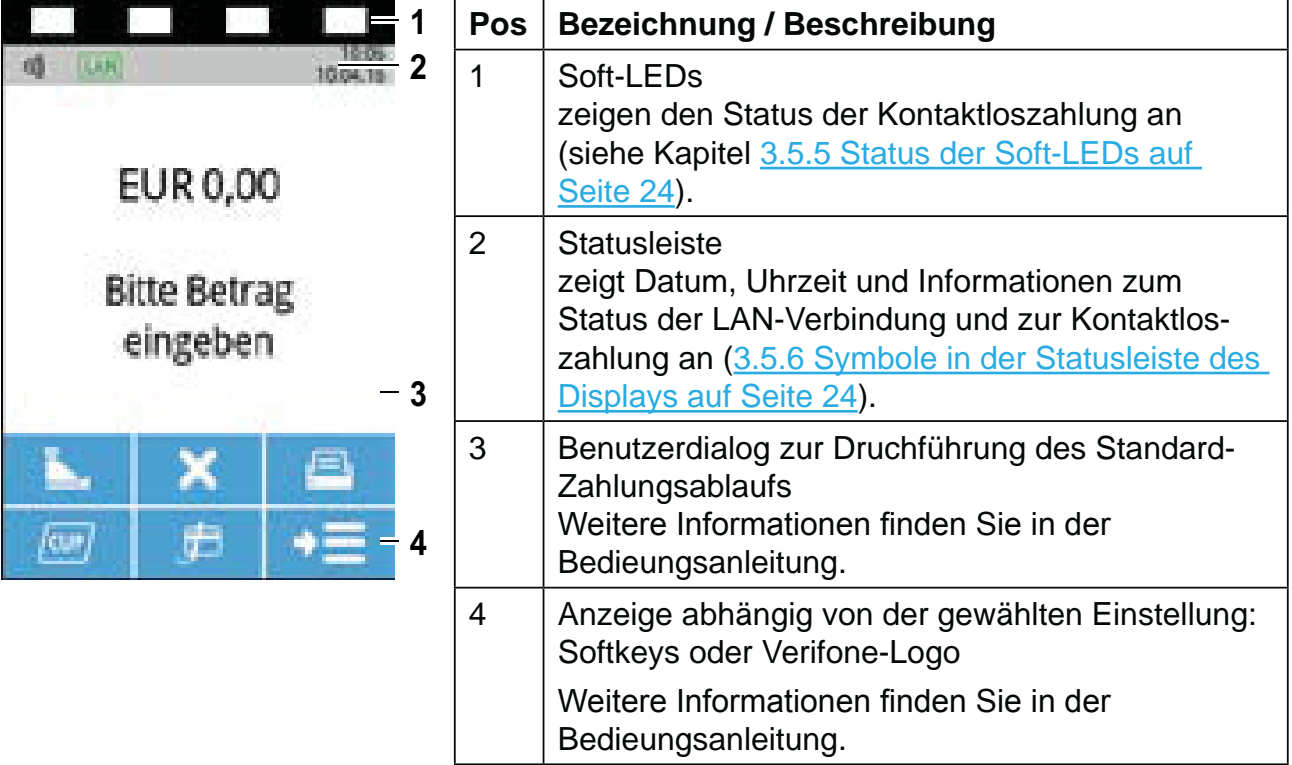

### **Erweiterter Grundzustand**

Nach Drücken der 4-Wege-Taste wird der erweiterte Grundzustand (siehe Abbildung) angezeigt. Nach 10 Sekunden Inaktivität kehrt die Anzeige zum einfachen Grundzustand zurück.

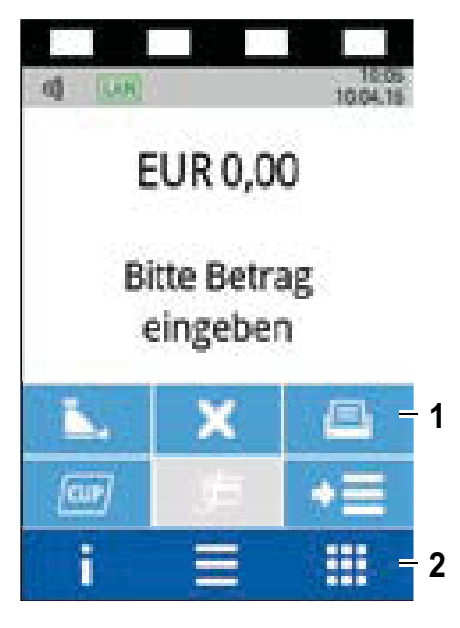

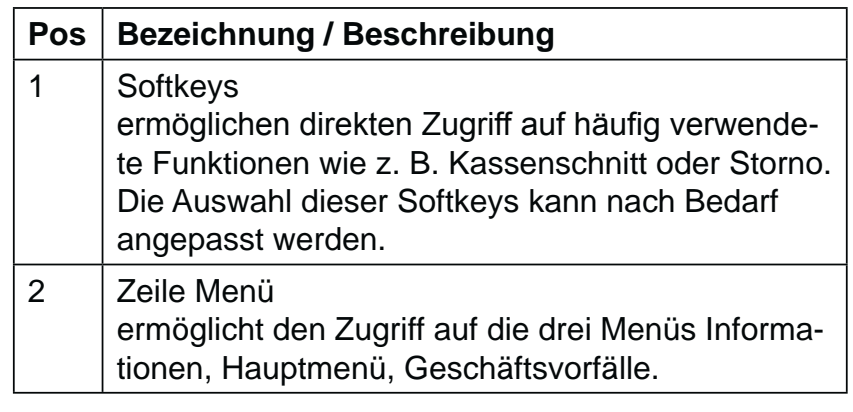

Weitere Informationen finden Sie in der Bedieungsanleitung.

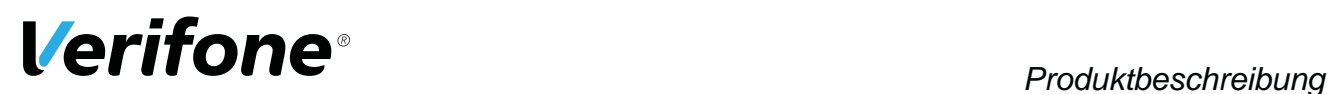

### **3.5.2 Hauptmenü**

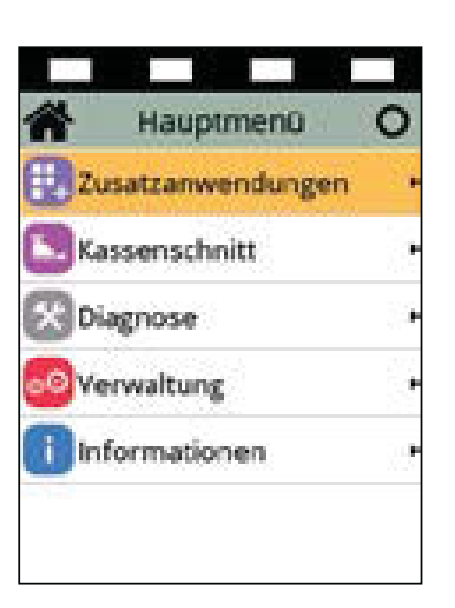

Aus dem Display im erweiterten Grundzustand gelangen Sie über folgenden Softkey ins **Hauptmenü**:

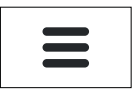

Im **Hauptmenü** können Sie Einstellungen am Gerät vornehmen, Systemdaten eingeben, Zahlungsabläufe konfigurieren (z. B. Trinkgeld, Belegdruck) und Informationen abrufen.

Außerdem stehen Funktionen für Diagnose und Service zur Verfügung.

Einige Funktionen, die über das Menü **Geschäftsvorfälle** aufgerufen werden, können auch über das Hauptmenü erreicht werden (z. B. Kassenschnitt).

Die Beschreibung des Hauptmenüs finden Sie in der Bedienungsanleitung im Kapitel "Hauptmenü".

# **3.5.3 Menü Geschäftsvorfälle**

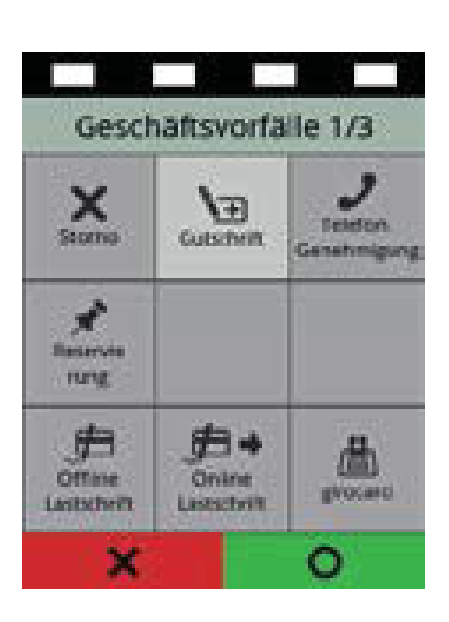

Aus dem Display im erweiterten Grundzustand gelangen Sie über folgenden Softkey in das Menü **Geschäftsvorfälle**:

Im Menü **Geschäftsvorfälle** können Sie verschiedene Funktionen aufrufen (siehe Kapitel Geschäftsvorfälle auf **Seite 26**).

- Zahlungsarten (z. B. girocard)
- Zusatzanwendungen (z. B. Prepaid)
- Funktionen für die Verwaltung (z. B. Kassenschnitt) Die Funktionen sind auf mehreren Seiten angeordnet.

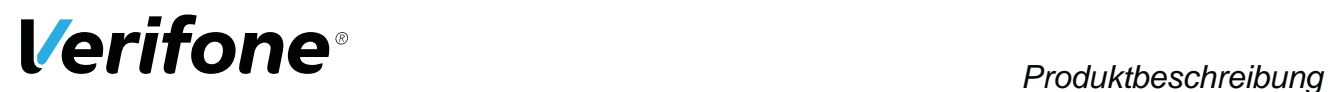

#### **3.5.4 Menü Informationen**

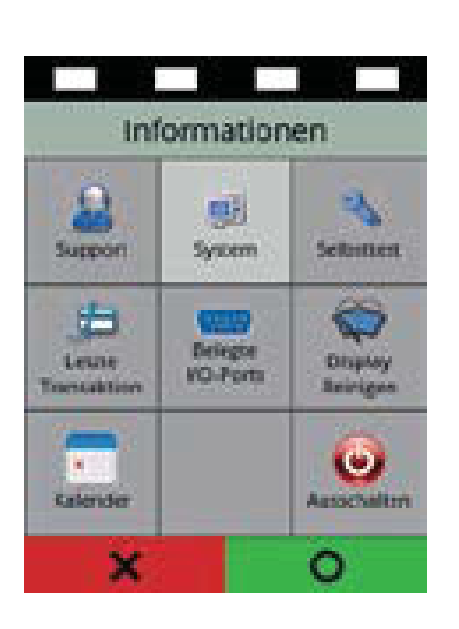

Aus dem Display im erweiterten Grundzustand gelangen Sie über folgenden Softkey in das Menü **Informationen**:

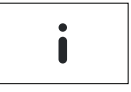

Im Menü Informationen können Sie häufig verwendete Informationen abrufen und das Gerät ausschalten oder neu starten (siehe Kapitel Informationen auf Seite 28).

### **3.5.5 Status der Soft-LEDs**

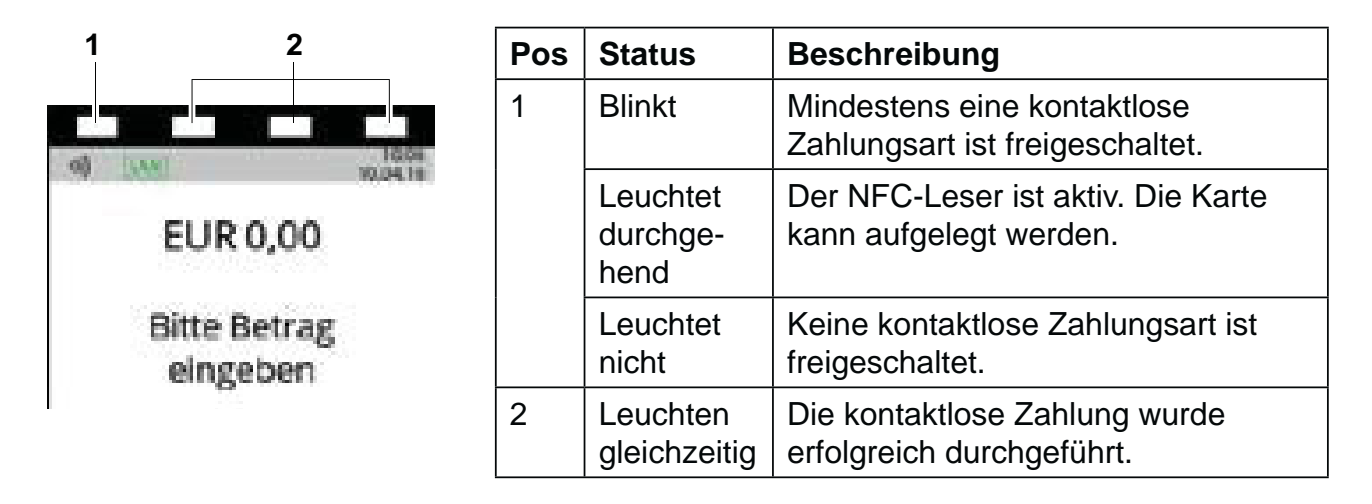

### **3.5.6 Symbole in der Statusleiste des Displays**

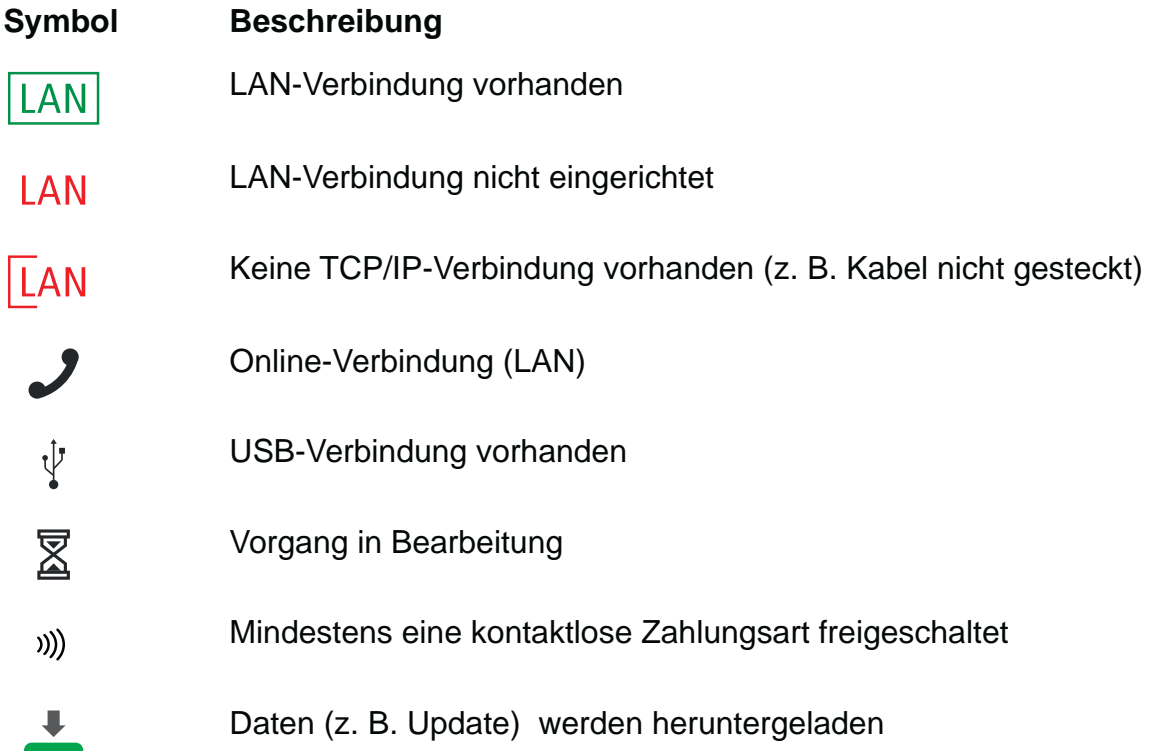

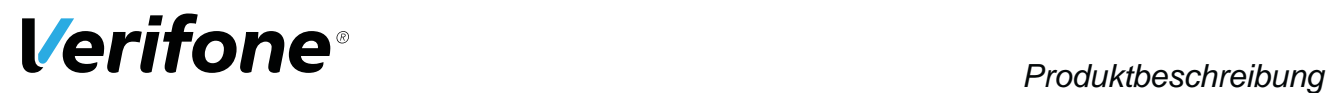

# **3.5.7 Softkeys auf Display**

### **Zeile Menü im erweiterten Grundzustand**

**Softkey Aufgerufene Funktion**

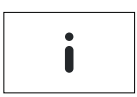

Informationen

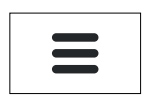

Hauptmenü

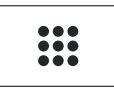

 $\left\langle \right\rangle$ 

Geschäftsvorfälle

#### **Navigation in den Menüs**

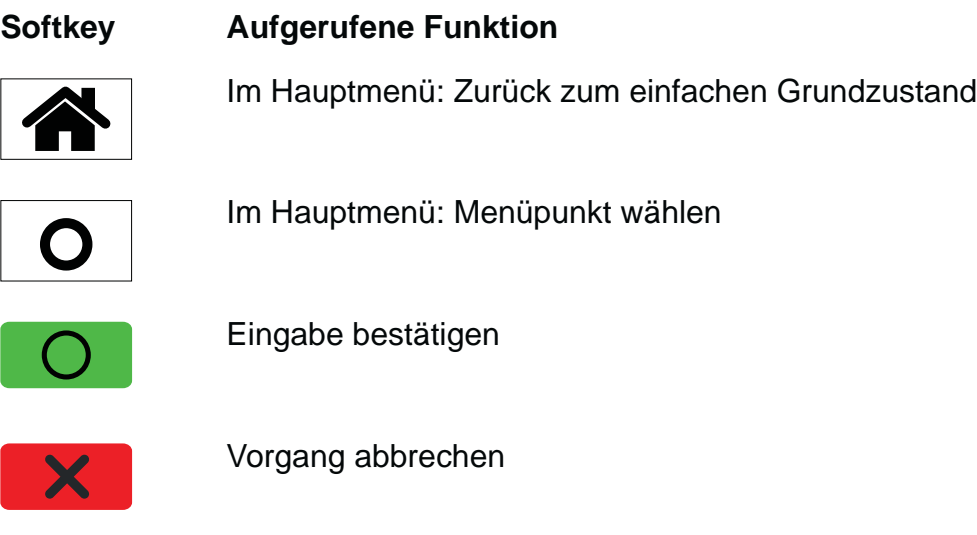

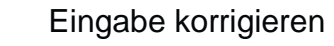

# **Geschäftsvorfälle**

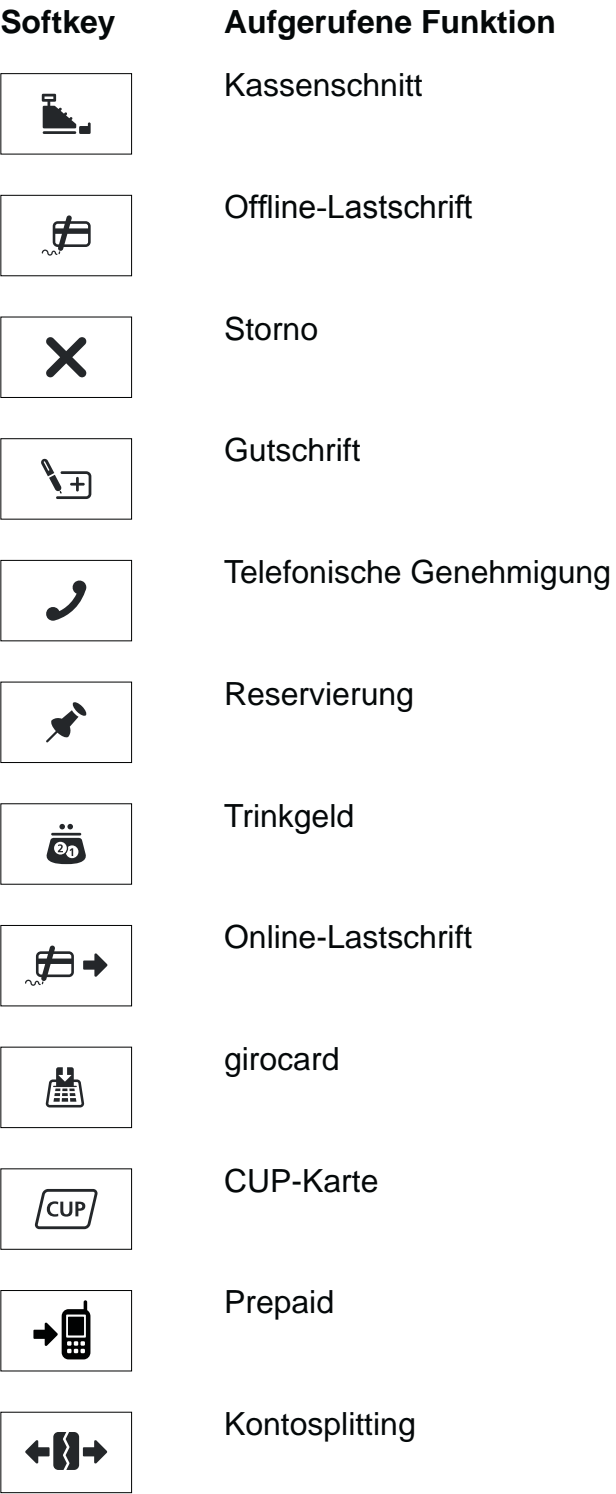

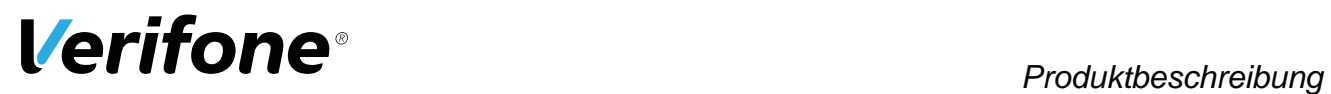

### **Softkey Aufgerufene Funktion**

Amex Rewards

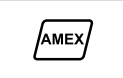

88

Payback

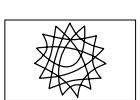

Tax Free (Global Blue)

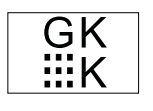

GKK-Anwendung (Geschenk-Kundenkarten-Anwendung)

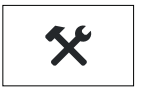

Diagnose

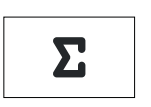

**Tagessummen** 

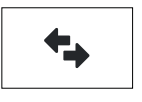

#### Offlineübertragung

#### **Weitere Funktionen**

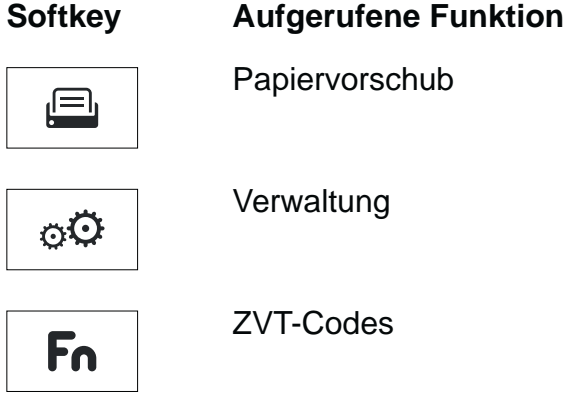

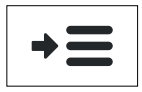

Auswahlmenü

#### **Informationen**

#### **Symbol Aufgerufene Funktion**

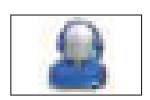

**Support** Zeigt die Hotline Ihres Service-Dienstleisters an.

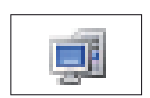

System Zeigt die Systemdaten Ihres Geräts an.

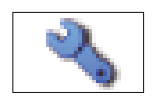

**Selbsttest** 

Prüft das Gerät auf einwandfreie Funktion.

Weitere Informationen finden Sie in der Bedienungsanleitung im Kapitel "Selbsttest".

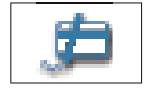

Letzte Transaktion

Zeigt Informationen zur letzten Transaktion (z. B. Zahlung, Kassenschnitt) an.

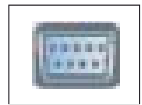

Belegte I/O-Ports Zeigt die Belegung der I/O-Ports an.

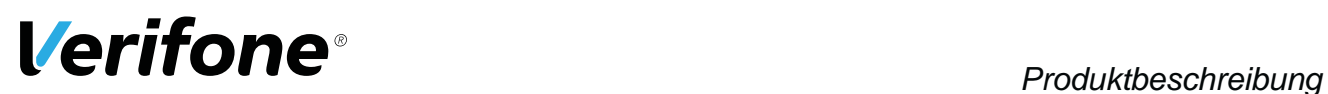

**Symbol Aufgerufene Funktion**

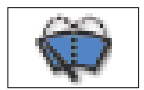

Displayreinigung Aktiviert den Reinigungsmodus des Geräts. Weitere Informationen finden Sie im Kapitel 8 Reinigung und Pflege auf Seite 46.

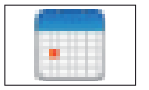

Kalender

Zeigt einen Kalender und das aktuelle Datum an.

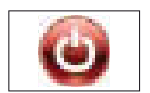

Ausschalten / Neustarten

Ruft das Menü **Ausschalten** auf.

Weitere Informationen finden Sie im Kapitel 4.1 Ein- / Ausschalten auf Seite 31.

# **3.5.8 Darstellung von Softkeys**

Im Grundzustand, im Menü Geschäftsvorfälle und im Menü Informationen wird ein ausgewählter Softkey optisch mit einem helleren Hintergund hervorgehoben.

Im Grundzustand werden Softkeys beispielsweise wie folgt dargestellt:

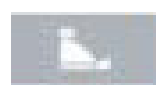

Ausgewählter Softkey

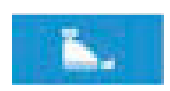

Nicht ausgwählter Softkey

# **3.6 Funktionstasten**

#### **Taste Funktion**

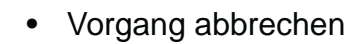

- Im Hauptmenü: Rückwärtsspringen
- Eingabe korrigieren
- Zuletzt eingegebenes Zeichen löschen
- Zeichen vor der Cursorposition löschen
- Manuelle Eingabe von Kreditkartendaten aufrufen
- Im Grundzustand: Hauptmenü aufrufen

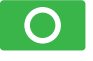

 $\bm{\times}$ 

- Eingabe bestätigen
- Vorgang starten
- Im einfachen Grundzustand: Duplikat des letzten Druckbelegs drucken
- Im erweiterten Grundzustand: Funktion aufrufen

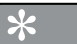

- Im Hauptmenü: Nach unten navigieren
- Bei Betragseingabe: "00"
- Im Hauptmenü: Nach oben navigieren
- Im Grundzustand: Aufruf der ZVT-Funktionscode-Eingabe

# **3.7 Auswahltasten und 4-Wege-Taste**

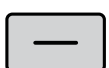

#### **Taste Bezeichnung / Funktion**

Rechte / linke Auswahltaste

- In den Menü-Ansichten navigieren
- Im einfachen Grundzustand: Duplikat des letzten Druckbelegs drucken
- Im erweiterten Grundzustand: Funktion des ausgewählten Softkeys aufrufen

Weitere Funktionen finden Sie in der Bedienungsanleitung.

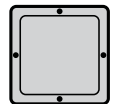

#### 4-Wege-Taste

In den Menü-Ansichten in die vier Richtungen (oben, unten, links, rechts) navigieren.

Weitere Funktionen finden Sie in der Bedienungsanleitung.

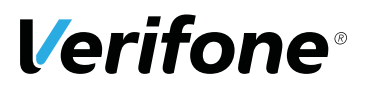

# **4 Gerät bedienen**

# **4.1 Ein- / Ausschalten**

Das Gerät besitzt keinen Ein/Aus-Schalter.

#### **4.1.1 Einschalten**

Schließen Sie das Gerät an die Stromversorgung an. *Die Software wird geladen. Der einfache Grundzustand wird angezeigt.*

#### **4.1.2 Ausschalten / Neustarten über Softkey**

- **EXA** Rufen Sie das Menü Informationen auf.
- $\blacktriangleright$  Wählen Sie den Softkey Ausschalten.
- ▶ Wählen Sie die entsprechende Funktion:
	- $-$  Ausschalten und mit Taste  $\bigcirc$  oder mit der rechten Auswahltaste bestätigen.
	- $-$  **Neustarten** und mit Taste  $\bigcirc$  oder mit der rechten Auswahltaste bestätigen.

### **4.2 Chip lesen**

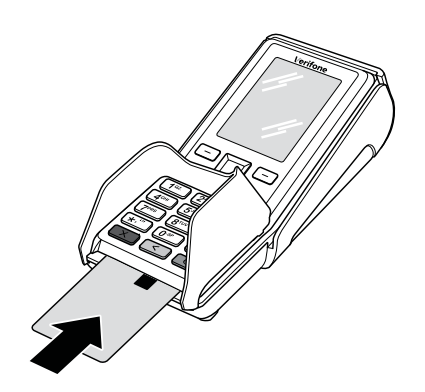

- ▶ Halten Sie die Karte so, dass der Chip nach oben zum Display zeigt.
- Stecken Sie die Chipkarte in den Schlitz unterhalb der Funktionstasten.
- **i** Achten Sie darauf, dass die Chipkarte bis zum Anschlag eingeschoben ist und erst nach Abschluss der Transaktion oder nach Aufforderung auf dem Display entnommen wird.

# **4.3 Magnetstreifen lesen**

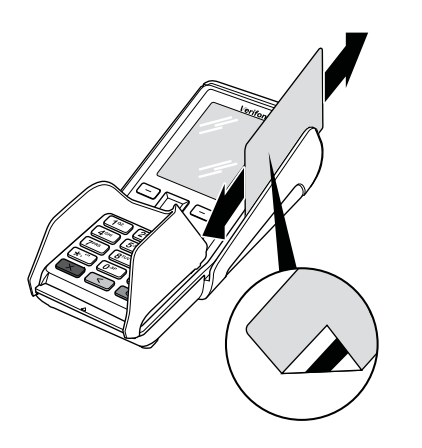

- ▶ Halten Sie die Karte so, dass der Magnetstreifen nach links unten zeigt.
- ▶ Ziehen Sie die Magnetstreifenkarte zügig durch den Schlitz für den Magnetkartenleser.
- **i** Achten Sie darauf, dass die Magnetkarte mit gleichbleibender Geschwindigkeit durchgezogen wird. Abrupte Änderungen der Geschwindigkeit können zu Lesefehlern führen.

# **4.4 • Karte auflegen**

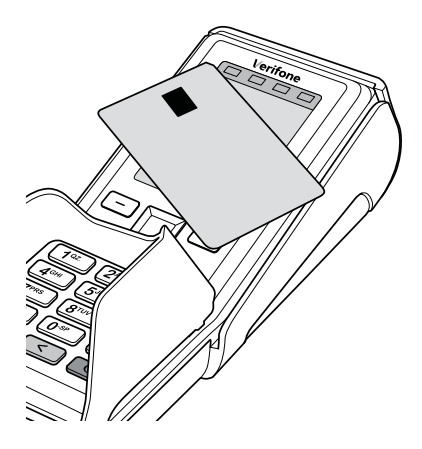

Eines der kontaktlosen Zahlverfahren ist freigeschaltet. Die erste Soft-LED leuchtet.

Halten Sie die Karte nahe an das Display.

*Ein Signal ertönt. Alle Soft-LEDs leuchten.*

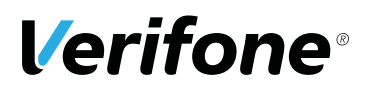

# **4.5 Funktionen direkt aufrufen**

Sie können Funktionen über Softkeys direkt aufrufen. 6 Softkeys werden im erweiteren Grundzustand und, sofern aktiviert, im einfachen Grundzustand angezeigt.

- **Im einfachen Grundzustand: Rufen Sie den erweiterten** Grundzustand mit der 4-Wege-Taste auf.
- ▶ Wählen Sie mit der 4-Wege-Taste den Softkey aus.
- ▶ Rufen Sie die Funktion des ausgewählten Softkeys mit der rechten oder linken Auswahltaste auf.
- **i** Sie können die Belegung der Softkeys auf Ihren Bedarf anpassen (siehe Bedienungsanleitung, Kapitel "Softkeys belegen").

# **4.6 Ziffern, Text- und Sonderzeichen eingeben**

Ziffern, Text- und Sonderzeichen werden über die Tastatur eingegeben. Alle Tasten sind mit mehreren Zeichen belegt.

Auf einer Taste finden Sie folgende Zeichen:

- die Ziffer und die Buchstaben, die auf der Taste abgebildet sind, z. B. "2ABC"
- die entsprechenden kleinen Buchstaben, z. B. "abc"
- ggf. Umlaute z. B. "Ää" oder Sonderzeichen wie "ß"

Weitere Sonderzeichen finden Sie auf der Taste  $,0^{\circ}$  und  $,1^{\circ}$ .

**EX** Drücken Sie die Taste, auf der sich das gewünschte Zeichen befindet.

*Das erste auswählbare Zeichen erscheint.*

**Drücken Sie die Taste so oft, bis das gewünschte Zei**chen erscheint.

*Nach kurzer Wartezeit wird das Zeichen übernommen.*

# **5 Inbetriebnahme vorbereiten**

# $\wedge$  ACHTUNG  $\longrightarrow$

Beeinträchtigung der Funktion des Geräts durch Staub und Feuchtigkeit!

▶ Wählen Sie einen Installationsort, der frei von Staub, Nässe und hoher Luftfeuchtigkeit ist.

**Erforderliche Ausstattung** Für die Installation benötigen Sie folgende Ausstattung:

- Standard-Equipment
	- V200c Terminal
	- Papierrolle
	- Netzteil
	- Netzwerkkabel
- 230-V-Steckdose zur Stromversorgung
- Optional: Multiport-Kabel

# **5.1 Abdeckung des Anschlussfachs entfernen**

# $\Lambda$  ACHTUNG  $-$

Zerstörung von elektrostatisch empfindlichen Bauteilen durch Berührung!

- **Maßnahmen zum Schutz der elektrostatisch gefährde**ten Bauteile beachten.
- ▶ Vermeiden Sie eine Berührung aller Kontakte und der elektrischen Bauteile.

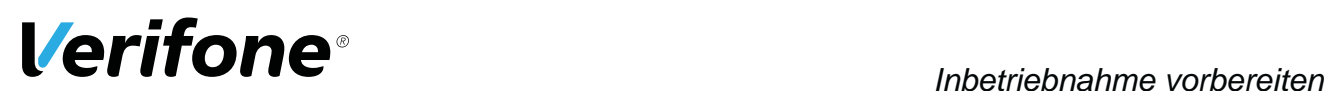

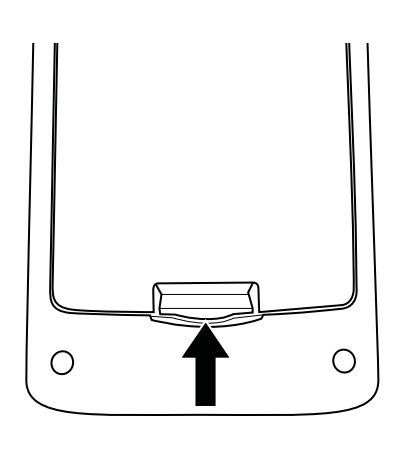

- Entfernen Sie die Abdeckung des Anschlussfachs:
	- Schieben Sie die Verriegelung der Abdeckung in Pfeilrichtung.
	- Nehmen Sie die Abdeckung vom Anschlussfach.

# **5.2 Gerät anschließen**

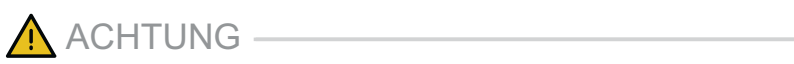

Lockerung und Beschädigung der Buchsen und Anschlusskabel durch Zug!

- Eiehen Sie nicht an den angeschlossenen Anschlusskabeln.
- Sichern Sie alle Kabel durch entsprechende Vorrichtungen, z. B. Kabelkanäle.

#### **5.2.1 Datenleitungen anschließen**

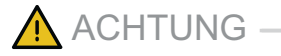

Funktionsstörung oder Beschädigung des Geräts durch den Betrieb mit falschen Leitungen!

- ▶ Verwenden Sie ausschließlich zertifizierte Datenleitungen.
- Stellen Sie sicher, dass die Datenleitungen in die richtigen Buchsen gesteckt sind (siehe Kapitel 3.3 Anschlüsse und Karten-Steckplätze auf Seite 16).
- **Entfernen Sie die Abdeckung des Geräteanschluss**fachs (siehe Kapitel 5.1 Abdeckung des Anschlussfachs entfernen auf Seite 34).
- **i** Im Gehäuse kennzeichnen Symbole die Buchsen (siehe Kapitel 3.3 Anschlüsse und Karten-Steckplätze auf Seite 16).
- Entfernen Sie ggf. die Blindstecker.
- $\triangleright$  Stecken Sie die Stecker **ausschließlich** in die entsprechenden Buchsen.
- Schließen Sie das Netzteil an (siehe Kapitel 5.2.2 Netzteil anschließen auf Seite 36).

#### **5.2.2 Netzteil anschließen**

 $\bigwedge$  ACHTUNG –

Funktionsstörung oder Beschädigung des Geräts durch den Betrieb mit falschem Netzteil!

- ▶ Versorgen Sie das Gerät nur über das mitgelieferte Netzteil mit Spannung.
- **Entfernen Sie ggf. die Abdeckung des Geräteanschluss**fachs (siehe Kapitel 5.1 Abdeckung des Anschlussfachs entfernen auf Seite 34).

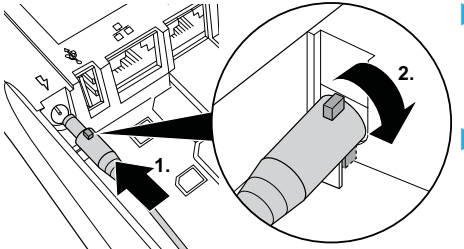

Stecken Sie den runden Stecker des Netzteilkabels so in die mit dem Blitz-Symbol gekennzeichnete Buchse, dass die Zugsicherung nach oben zeigt (1).

▶ Drehen Sie den runden Stecker des Netzteilkabels 180 Grad in Pfeilrichtung (2). Die Zugsicherung verhindert, dass der Stecker des

Netzteilkabels herausgezogen werden kann.

Setzen Sie die Abdeckung des Anschlussfachs ein.

Stecken Sie den Netzteilstecker in eine 230-V-Steckdose.

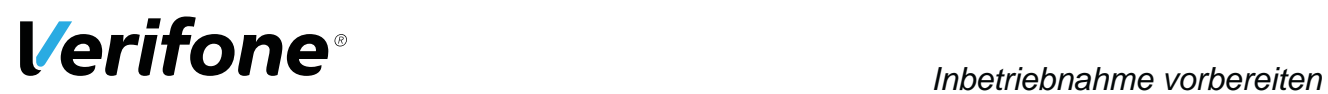

# **5.3 Gerät anschließen – Multiport-Kabel (optional)**

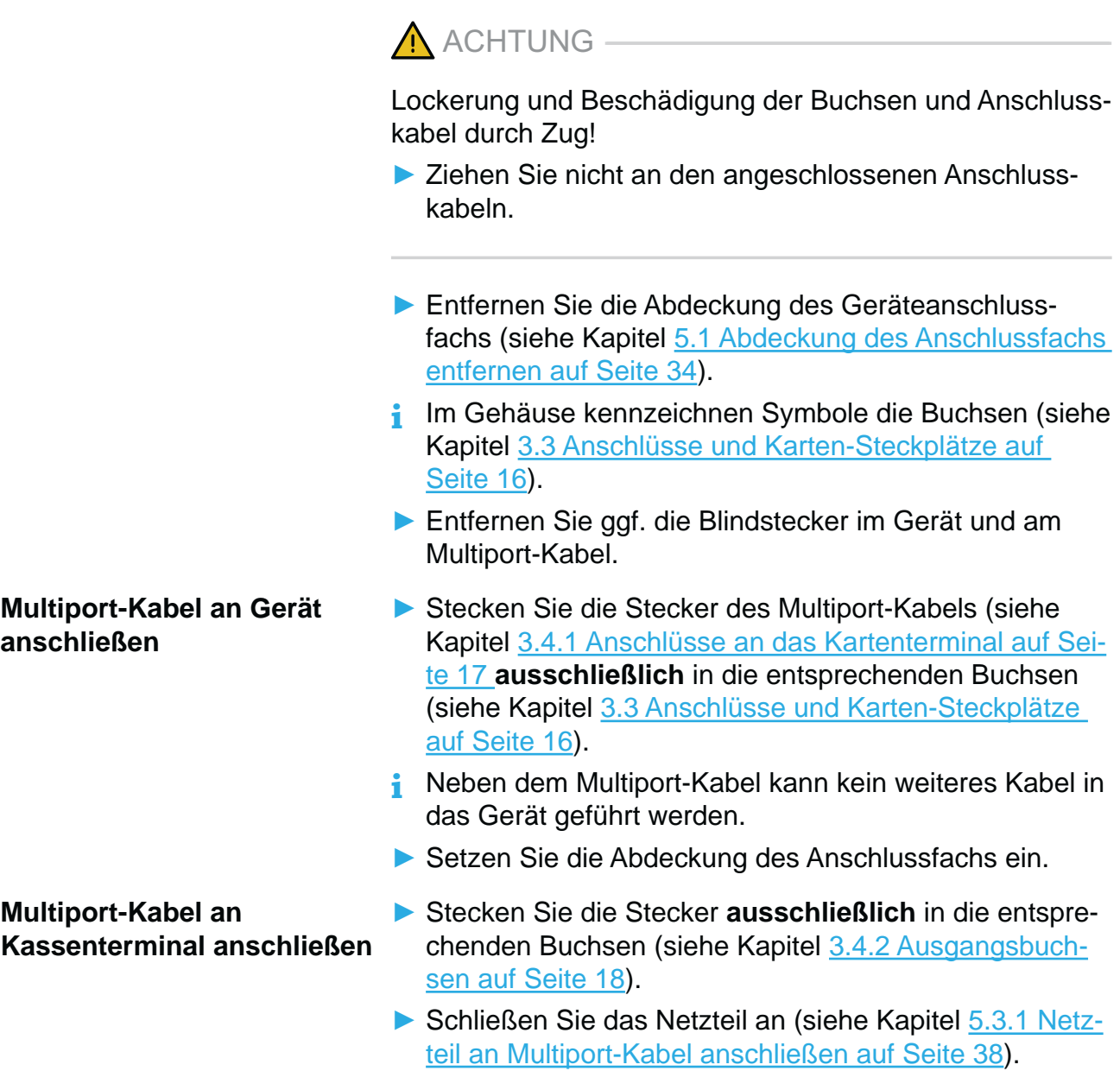

#### **5.3.1 Netzteil an Multiport-Kabel anschließen**

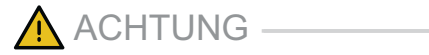

Funktionsstörung oder Beschädigung des Geräts durch den Betrieb mit falschem Netzteil!

- ▶ Versorgen Sie das Gerät nur über das mitgelieferte Netzteil mit Spannung.
- Stecken Sie den runden Stecker des Netzteilkabels in die mit dem Blitz-Symbol gekennzeichnete Buchse des Multiport-Kabels (siehe Kapitel 3.3 Anschlüsse und Karten-Steckplätze auf Seite 16).
- Stecken Sie den Netzteilstecker in eine 230-V-Steckdose.

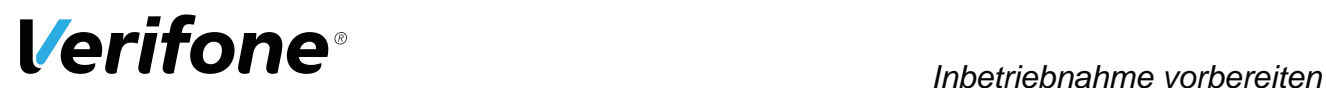

# **5.4 Papierrolle einlegen**

**i** Verwenden Sie nur Papierrollen nach Angaben des Herstellers (siehe Kapitel 9 Technische Daten auf Seite 47).

 $\bigwedge$  ACHTUNG  $-$ 

Verletzungsgefahr durch offenliegende Papierschneide!

- ▶ Wechseln Sie die Papierrolle vorsichtig.
- ▶ Vermeiden Sie eine Berührung mit der Papierschneide.
- ▶ Ziehen Sie den oberen Teil der Abdeckung (1) des Papierbehälters in Pfeilrichtung.

*Die Arretierung löst sich.*

- **2** Klappen Sie die Abdeckung des Papierbehälters (2) in Pfeilrichtung.
- **Entfernen Sie die Mittelhülse der alten Papierrolle.**
- **Entfernen Sie eventuell vorhandene Papierreste oder** Staub.
- **> Legen Sie die Papierrolle (3) so in den Papierbehälter,** dass der Papieranfang einige Zentimeter herausragt.

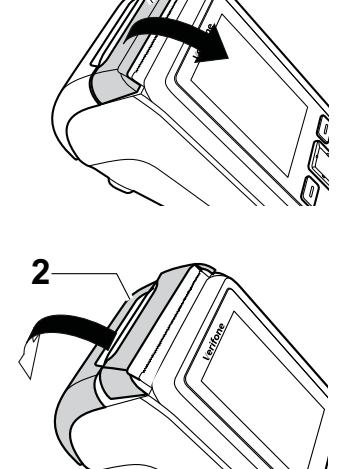

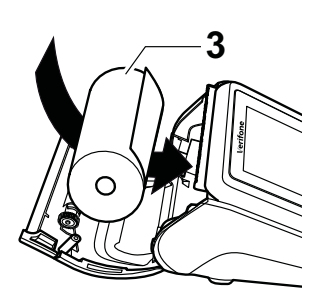

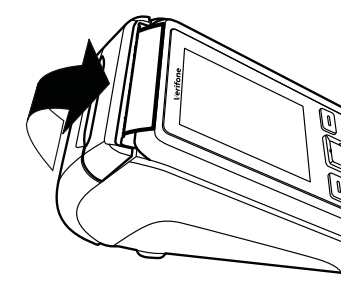

Schließen Sie den Papierbehälter.

*Die Abdeckung des Papierbehälters muss hörbar einrasten.*

**i** Der Drucker arbeitet nur korrekt bei geschlossenem Papierbehälter.

# *Gerät in Betrieb nehmen*

**Voraussetzungen für die** 

**Inbetriebnahme-Vorgang** 

**Inbetriebnahme**

**starten**

# **6 Gerät in Betrieb nehmen**

Bevor Sie mit dem Gerät Transaktionen durchführen können, müssen Sie das Gerät in Betrieb nehmen.

Voraussetzungen für die Inbetriebnahme sind:

- Das Netzwerkkabel (LAN) ist gesteckt.
- Eine gültige Terminal-ID ist vorhanden.
- **i** Die Terminal-ID (TID) bekommen Sie von Ihrem Service-Dienstleister. Die Terminal-ID (TID) ist eine 8-stellige Zahl.
- Schließen Sie die Netzleitung an eine Steckdose an.
	- **i** Sobald das Gerät zum ersten Mal mit Spannung versorgt wird, startet der Inbetriebnahme-Vorgang.
- **Sprache wählen Analysische Vählen Sie die Sprache.**
- **Passwort eingeben Exercise Exercise Section** Geben Sie das Händler-Passwort ein.
	- **i** Die Grundeinstellung für das Passwort ist 000000.
	- Bestätigen Sie die Eingabe.
- **Terminal-ID eingeben**  $\blacktriangleright$  Geben Sie die Terminal-ID (TID) ein.
	- Bestätigen Sie die Eingabe.
	- Geben Sie erneut die Terminal-ID (TID) ein.
	- Bestätigen Sie die Eingabe.
	- Richten Sie die LAN-Verbindung ein (siehe Kapitel 6.4.1 LAN-Verbindung einrichten auf Seite 42).

#### **6.4.1 LAN-Verbindung einrichten**

Das Gerät richtet die LAN-Verbindung selbstständig ein.

- **i** Nur wenn mit den im Gerät voreingestellten Parametern eine automatische Inbetriebnahme nicht möglich ist, müssen Sie die folgenden Einstellungen vornehmen.
- ▶ Wählen Sie die entsprechende Einstellung:
	- **Ja**: In Ihrem Netzwerk befindet sich ein DHCP-Server, der dem Gerät eine IP-Adresse zuweist (weiter mit "IP-Adresse über DHCP-Server zuweisen").
	- **Nein**: Die IP-Adresse wird manuell eingegeben (weiter mit "IP-Adresse manuell eingeben").

*Die IP-Einstellungen werden automatisch ermittelt. Weitere von Ihrem Service-Dienstleister voreingestellte Parameter werden abgefragt.*

Bestätigen Sie die voreingestellten Parameter.

*Das Gerät führt die Inbetriebnahme automatisch durch.*

- **i** Ein- oder zweistellige Werte müssen mit führenden Nullen eingegeben werden.
- Geben Sie nacheinander folgende Parameter ein:
	- IP-Adresse des Terminals
	- Subnetzmaske des Terminals
	- IP-Adresse des Gateways des Terminals
	- IP-Adresse des DNS des Terminals
- **i** Bei Fragen zu den einzugebenden Parametern wenden Sie sich bitte an Ihren Netzwerkadministrator.
- Bestätigen Sie jede Eingabe.

*Weitere von Ihrem Service-Dienstleister voreingestellte Parameter werden abgefragt.*

Bestätigen Sie die voreingestellten Parameter.

#### **IP-Adresse über DHCP-Server zuweisen**

#### **IP-Adresse manuell eingeben**

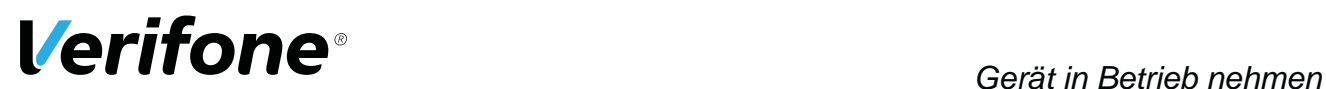

**Abschluss der Inbetriebnahme** *Die weitere Inbetriebnahme erfolgt automatisch. Sie nimmt einige Zeit in Anspruch.*

*Das Inbetriebnahmeprotokoll wird gedruckt. Der einfache Grundzustand wird angezeigt.*

*Nach einer erfolgreichen Inbetriebnahme ist das Gerät betriebsbereit.*

**i** Je nach Konfiguration des Geräts kann die Anzeige unterschiedlich aussehen.

*War die Inbetriebnahme nicht erfolgreich, erscheint die Anzeige "Nur Menü möglich".*

**i** Weitere Informationen siehe Kapitel 6.4.2 Inbetriebnahme nicht erfolgreich auf Seite 44.

#### **6.4.2 Inbetriebnahme nicht erfolgreich**

War die Inbetriebnahme nicht erfolgreich, erscheint die Anzeige "Nur Menü möglich".

Mögliche Fehlerursachen für eine nicht erfolgreiche Inbetriebnahme sind z. B.:

- Falsche Terminal-ID eingegeben
- Unzutreffende Voreinstellungen
- **Trennen Sie das Gerät vom Stromnetz.** 
	- Schließen Sie die Netzleitung wieder an die Steckdose an.

*Der Inbetriebnahme-Vorgang startet neu.*

**i** Weitere Informationen siehe Kapitel 6 Gerät in Betrieb nehmen auf Seite 41.

**Fehlerbehebung** War die Inbetriebnahme nicht erfolgreich, können Sie mögliche Fehler wie folgt beheben:

- $\blacktriangleright$  **Wählen Sie die Funktion Hauptmenü.**
- **E** Prüfen Sie die von Ihnen vorgenommenen Einstellungen (siehe Bedienungsanleitung, Kapitel "DFÜ-Parameter einstellen").
- Beheben Sie mögliche Fehler.
- **Eühren Sie eine erweiterte Diagnose durch (siehe Kapi**tel 7.1 Erweiterte Diagnose auf Seite 45).
- **i** Beachten Sie Anzeigen am Display und prüfen Sie das Inbetriebnahmeprotokoll. Möglicherweise enthalten die Anziegen einen Hinweis auf die Fehlerursache.
- **i** Falls Sie das Gerät nicht in Betrieb nehmen können, wenden Sie sich an die Hotline Ihres Service-Dienstleisters.

#### **Inbetriebnahme-Vorgang neu starten**

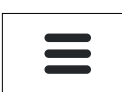

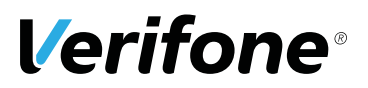

# **7 Diagnose**

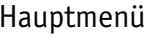

Kassenschnitt

Diagnose

**Diagnose** Verwaltung

...

Bei der Diagnose werden die Daten auf dem Gerät mit den Daten auf dem Netzbetreiberrechner abgeglichen.

# **7.1 Erweiterte Diagnose**

# Hauptmenü

#### Diagnose

**Erweiterte Diagnose** 

**Erweiterte Diagnose** Normale Diagnose

**EXAMPLE Wählen Sie die Funktion Erweiterte Diagnose.** 

*Limits, Datum, Uhrzeit etc. werden beim Service-Dienstleister angefordert und auf das Gerät übertragen.*

**i** Beachten Sie weitere Fehlerhinweise auf dem Display und auf Druckbelegen. Beheben Sie mögliche Fehler und führen Sie erneut eine **Erweiterte Diagnose** durch.

# **8** Reinigung und Pflege

**i** Verwenden Sie für die Reinigung kein Scheuermittel und keine Kunststoff lösenden Reinigungsmittel (Alkohol, Verdünnung oder Aceton).

# **8.1 Display reinigen**

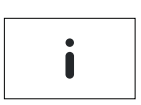

**EXAMPLE Wählen Sie die Funktion Informationen.** 

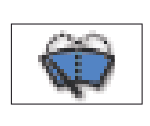

- <sup>Ź</sup> Wählen Sie die Funktion **Displayreinigung**.
- *Das Gerät geht in den Reinigungsmodus.*
- **EXECTED:** Reinigungsmodus verlassen: Folgen Sie den Anweisungen am Display.

# **8.2 Gehäuse reinigen**

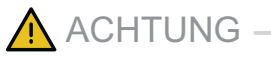

Lebensgefahr durch Stromschlag!

Beschädigung des Geräts durch eindringendes Wasser!

- Schalten Sie das Gerät aus.
- ▶ Ziehen Sie den Netzstecker aus der Steckdose.
- $\blacktriangleright$  Gerät nie nass reinigen.
- Stellen Sie sicher, dass keine Flüssigkeit in das Innere des Geräts gelangt.
- Reinigen Sie die Gehäuseoberfläche mit einem trockenen Tuch.
- Bei starker Verschmutzung: Verwenden Sie ein feuchtes Tuch, das Sie in Wasser mit mildem Spülmittel getaucht und gut ausgewrungen haben.

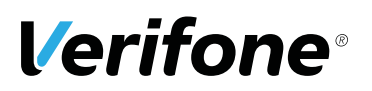

# **9 Technische Daten**

# **9.1 V200c**

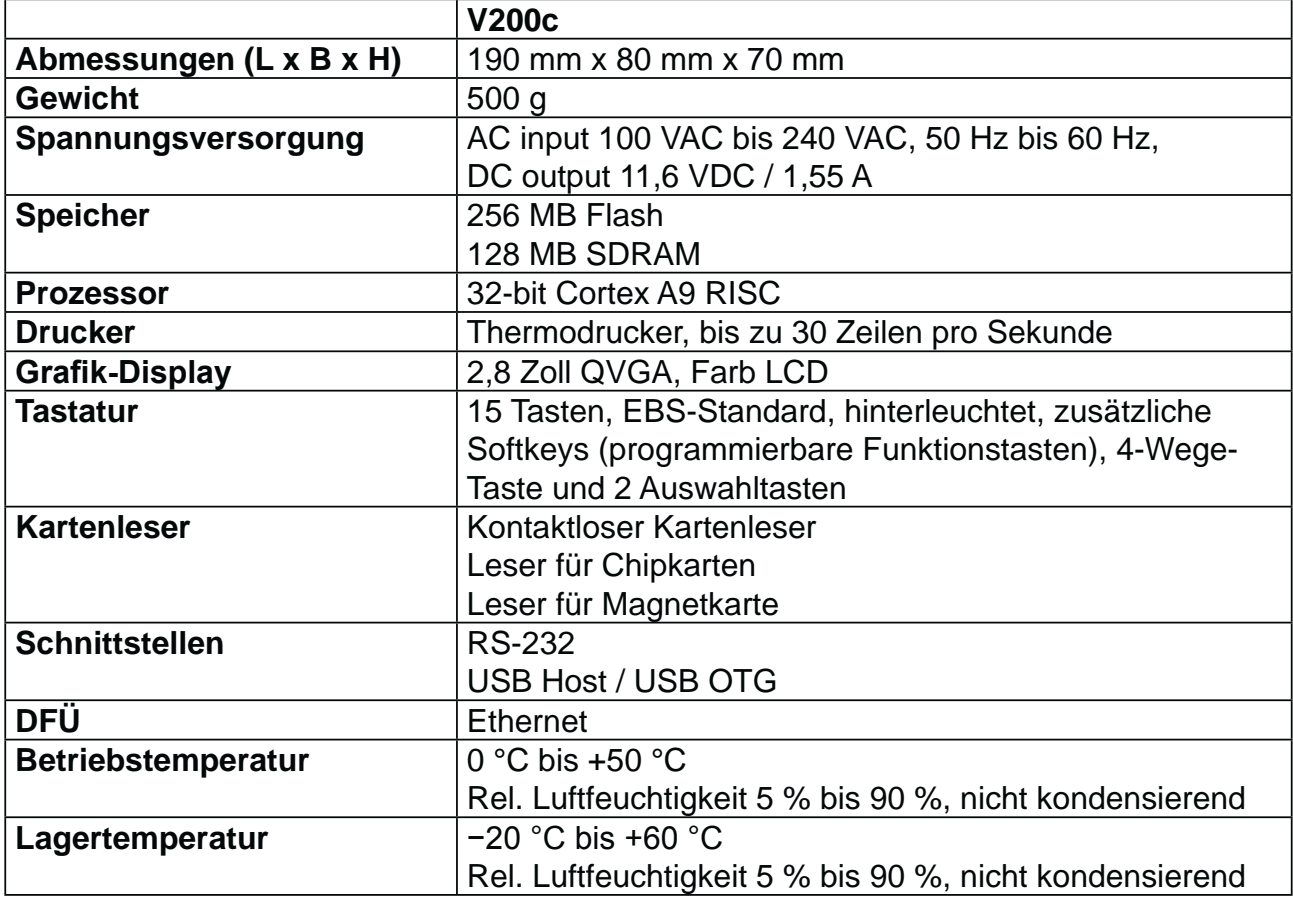

٠

# **9.2 Ersatz-Papierrolle (Thermopapier)**

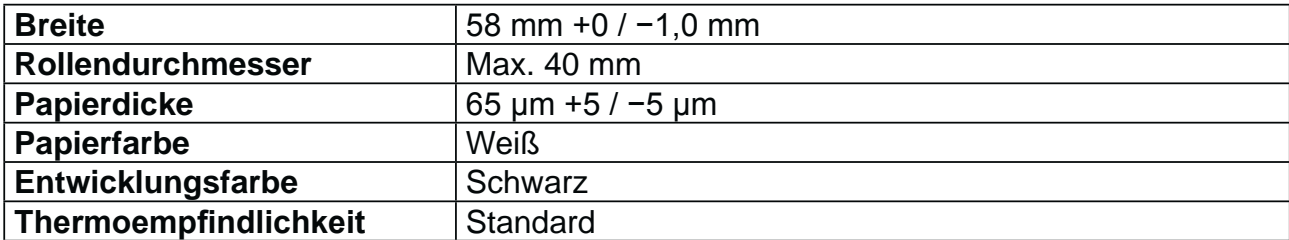

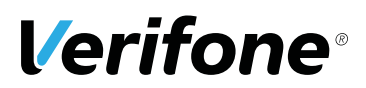

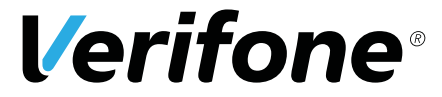

Verifone GmbH Konrad-Zuse-Str. 19-21 36251 Bad Hersfeld Germany

www.verifone.com info-germany@verifone.com WEEE-Reg.-Nr. DE 58713050

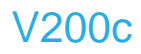

Installationsanleitung | DOC420-021-DE-A Rev. A01 | Mai 2017 © 2017 Verifone GmbH